# Teleradyoloji Sistemi Görüntüleme Uygulaması Kullanım Kılavuzu

Sürüm 1.1

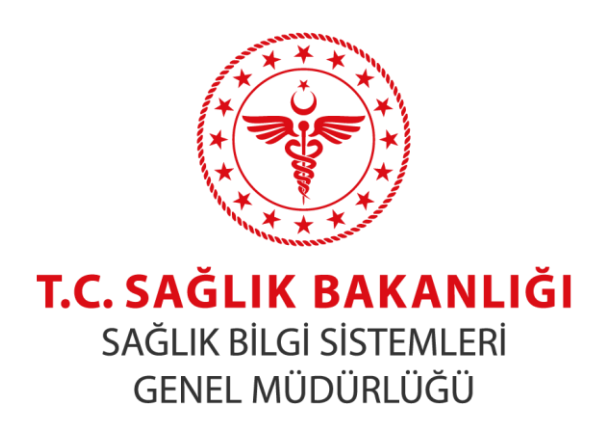

Proje Geliştirme Dairesi Başkanlığı

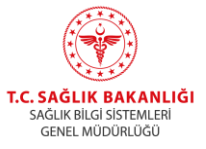

# <span id="page-1-0"></span>**1. Revizyon Geçmişi**

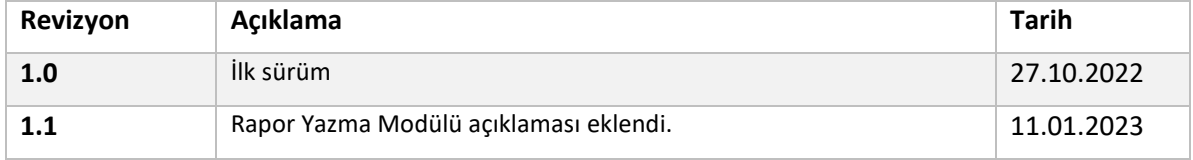

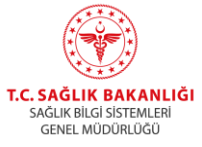

# içindekiler

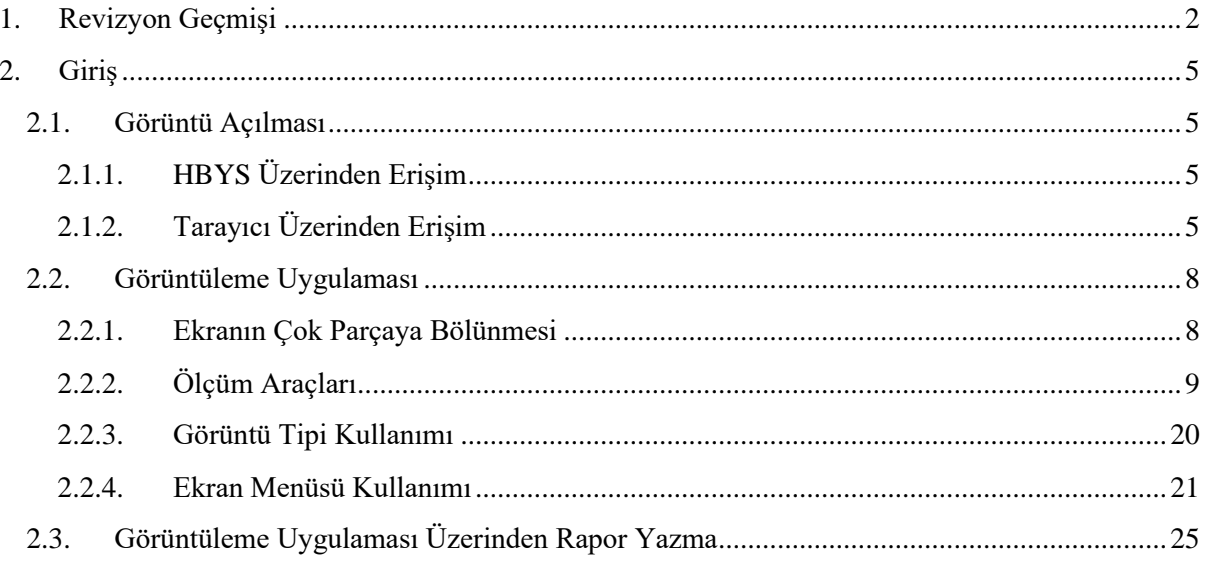

### **Resimler**

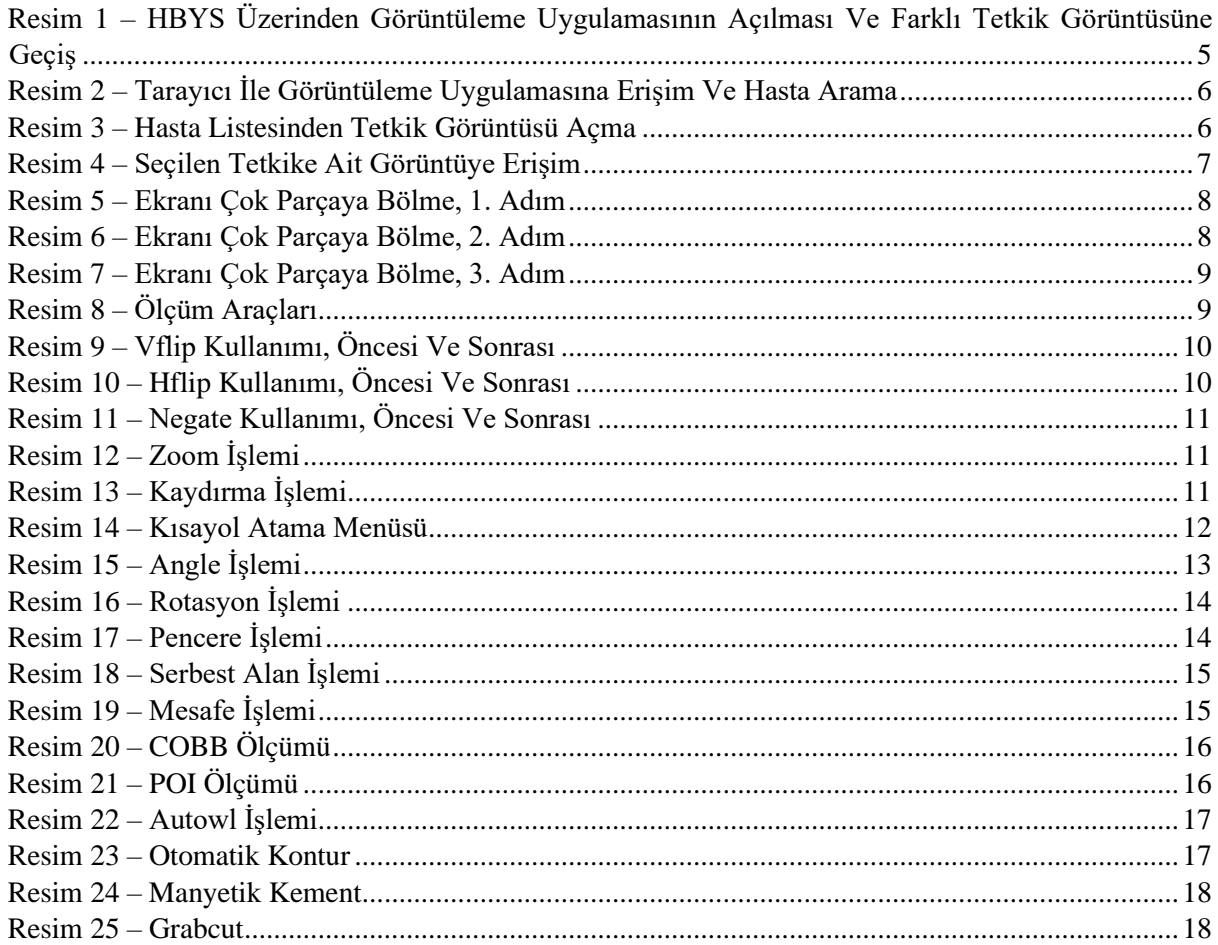

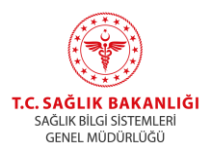

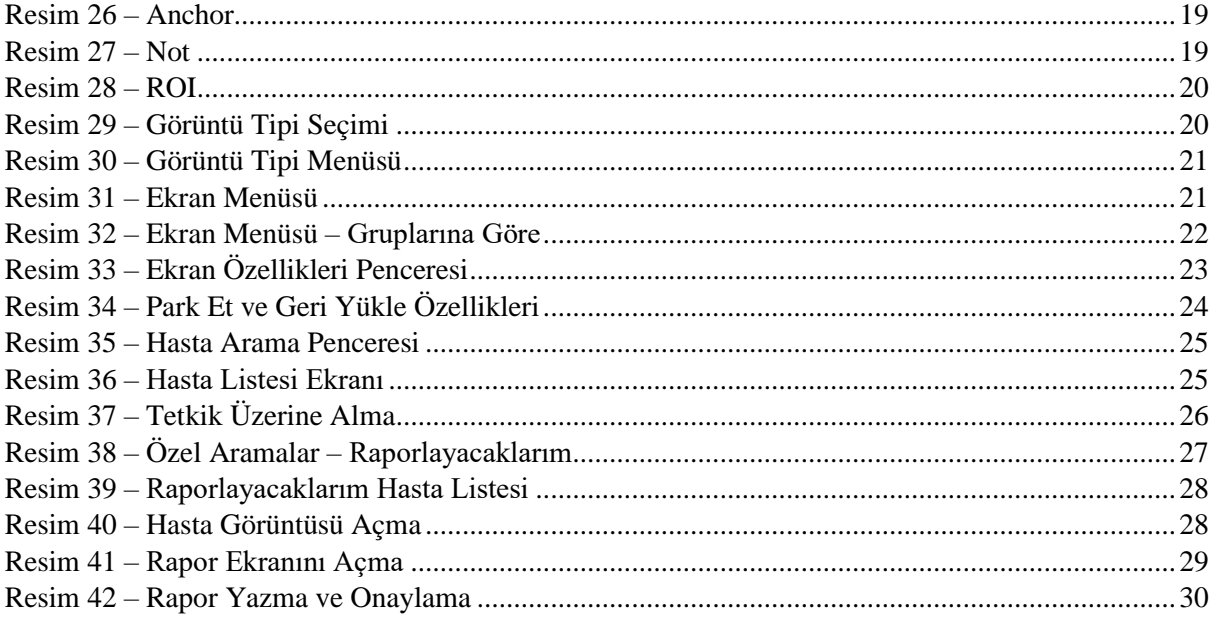

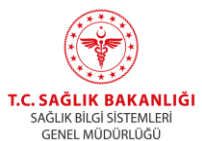

### <span id="page-4-0"></span>**2. Giriş**

Bu dokümanda Teleradyoloji Görüntüleme Uygulaması'nın klinik hekimler ve radyoloji uzmanları için temel kullanımı anlatılmaktadır.

#### <span id="page-4-1"></span>**2.1. Görüntü Açılması**

#### <span id="page-4-2"></span>**2.1.1. HBYS Üzerinden Erişim**

Mükerrer tetkik sorgulama servisi kullanımı ardından tetkik görüntüsü açma servis çağrısı yapılır. Çağrı sonucunda dönen bağlantı ile Teleradyoloji Görüntüleme Uygulaması'na erişildiğinde, istekte gönderilen erişim numarasına ait tetkik görüntüsü açılır. Hastanın diğer tetkiklerine ait görüntülere erişmek için Resim 1 'de sol tarafta kırmızı kutu ile işaretlenen bölümde bulunan listedeki tetkiklerden birinin seçilmesi ve tetkik bilgisi altında küçük resimleri görünen serilerden birinin farenin sol tuşu ile seçilmesi gerekmektedir.

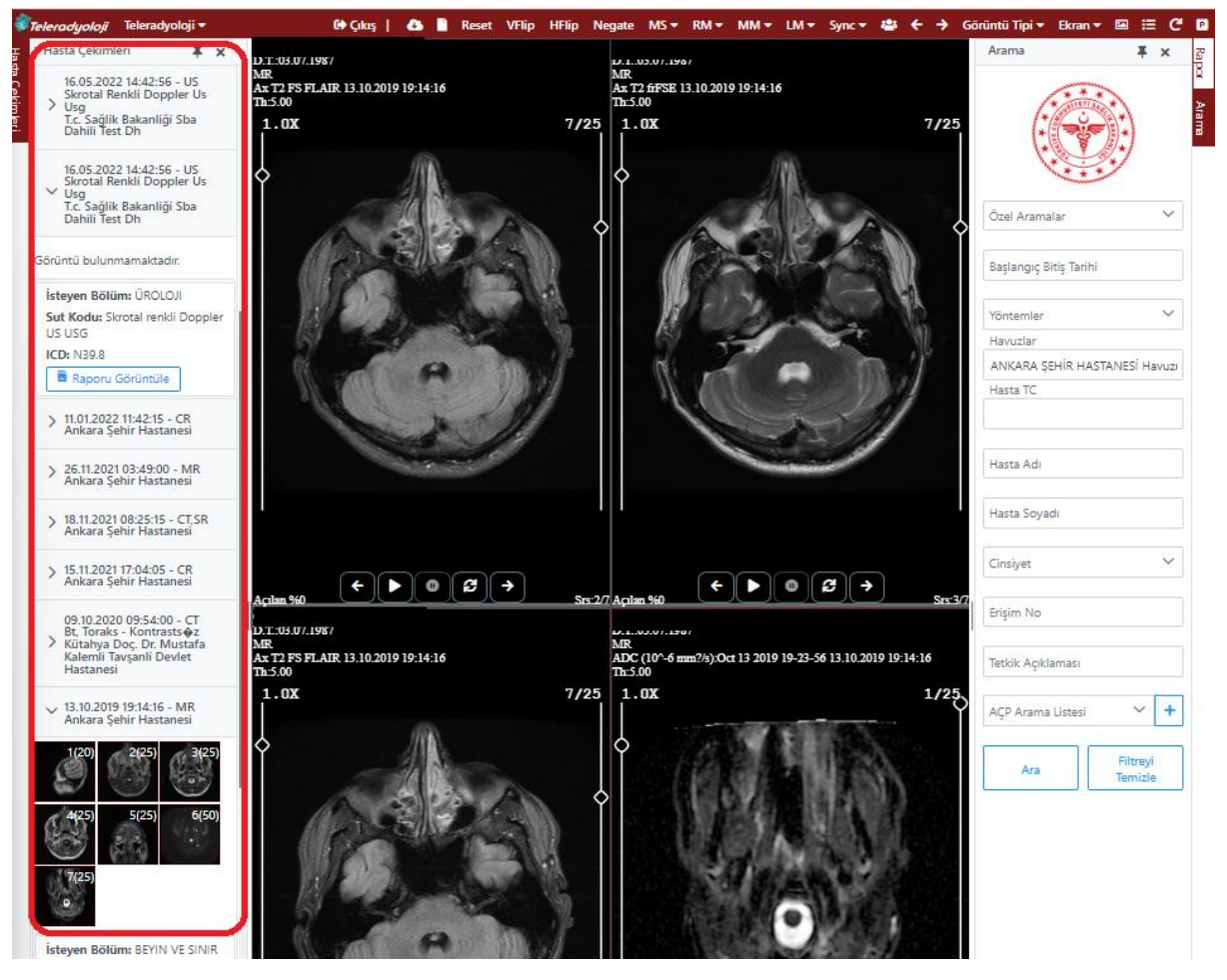

*Resim 1 – HBYS Üzerinden Görüntüleme Uygulamasının Açılması Ve Farklı Tetkik Görüntüsüne Geçiş*

#### <span id="page-4-4"></span><span id="page-4-3"></span>**2.1.2. Tarayıcı Üzerinden Erişim**

Tarayıcı adres çubuğuna <https://teleradyoloji.saglik.gov.tr/viewer/#/> bağlantısı kopyalanıp yapıştırıldığında, giriş ekranı görüntülenir. Giriş işlemleri ardından Resim 2'deki sayfa görüntülenir. Resim 2'de sağ tarafta kırmızı kutu ile işaretlenen kısımdaki arama parametreleri kullanılarak kırmızı ok ile gösterilen *'Ara'* düğmesine basılır.

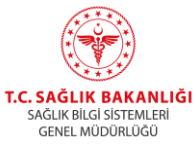

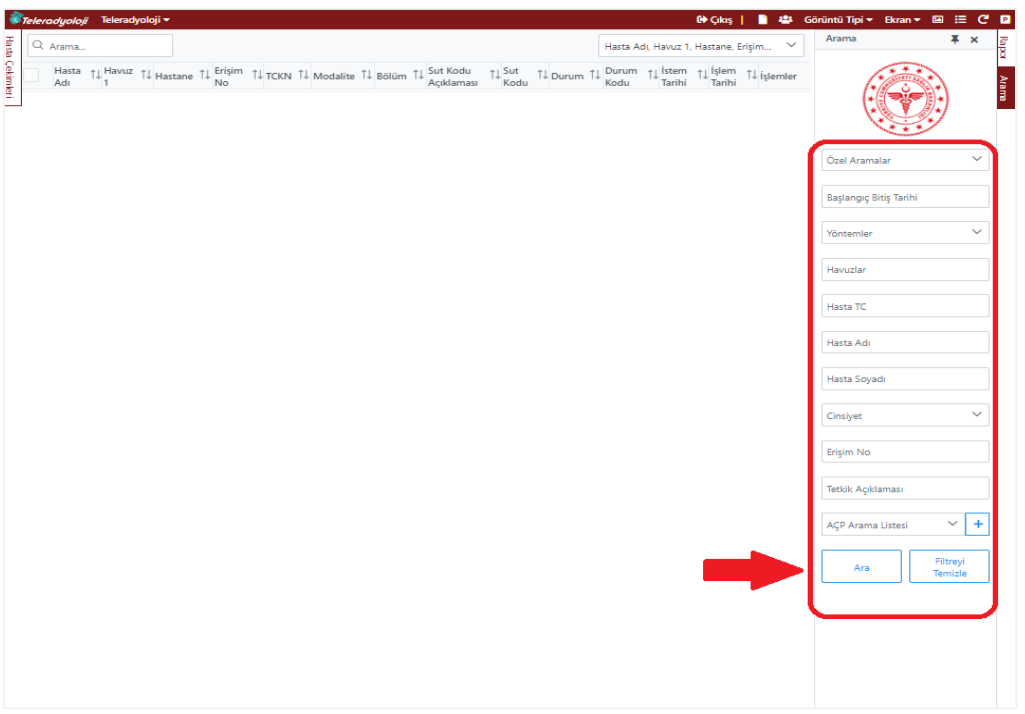

*Resim 2 – Tarayıcı İle Görüntüleme Uygulamasına Erişim Ve Hasta Arama*

<span id="page-5-0"></span>Arama düğmesine basılması ardından Resim 3'te bulunan ekran görüntülenir. Ekranda hastanın tetkikleri sıralanır. Görüntüsü açılmak istenen tetkikin bulunduğu satırda sağ tarafta bulunan mercek sembolüne (Fare imleci üzerine getirildiğinde 'Görüntü Aç' yazısı belirir.) basılır.

| Q Arama                                        |                                                  |                  |                                                                            |                                              |                                                |         |                    | Hasta Adı, Havuz 1, Hastane, Erisim             |                   |                         | $\checkmark$ | Arama                                                        | $x \times$                      |
|------------------------------------------------|--------------------------------------------------|------------------|----------------------------------------------------------------------------|----------------------------------------------|------------------------------------------------|---------|--------------------|-------------------------------------------------|-------------------|-------------------------|--------------|--------------------------------------------------------------|---------------------------------|
|                                                |                                                  |                  | Hasta TL Havuz TL Hastane TL Erişim TL TCKN TL Modalite TL Bölüm TL<br>Adı |                                              | Sut Kodu $7\downarrow$ Sut<br>Açıklaması       | Kodu    | TI Durum TI        | Durum $\uparrow$ Istem $\uparrow$ Islem<br>Kodu | Tarihi            | Tarihi                  | 1↓ islemler  |                                                              |                                 |
| Ankara 1. ANKARA<br>Bölge<br>Bölgesi<br>Havuzu | <b>SEHIR</b><br><b>HASTANES</b>                  | 34*******58 DX   |                                                                            | ic.                                          | Akciğer grafisi<br>HASTALIKLARI P.A. (Tek yön) | 801720  | Rapora<br>Hazır    | 110                                             | 09:35:00 13:35:03 | 28.03.2022 28.03.2022 Q |              |                                                              |                                 |
| Ankara 1.<br>Bölge<br>Bölgesi<br>Havuzu        | <b>ANKARA</b><br>SEHIR<br><b>HASTANES</b>        | 34 ******* 58 DX |                                                                            | <b>ACIL TIP</b>                              | Eklem<br>grafisi(iki<br>yön)tek eklem          | 801780  | Rapora<br>Hazir    | 110                                             | 11:42:00 11:42:15 | 11.01.2022 11.01.2022 Q |              | Özel Aramalar                                                | $\checkmark$                    |
| Ankara 1.<br>Bölge<br>Bölgesi<br>Havuzu        | <b>ANKARA</b><br><b>SEHIR</b><br><b>HASTANES</b> | 34*******58 MR   |                                                                            | <b>NÖROLOJI</b>                              | MRG, Beyin,<br>kontrastlı                      | R103060 | Rapor<br>Onaylandı | 180                                             | 09:44:00 03:49:00 | 17.11.2021 26.11.2021 Q |              | <b>Başlangıç Bitiş Tarihi</b><br>Yöntemler                   | $\checkmark$                    |
| Ankara 1.<br>Bölge<br>Bölgesi<br>Havuzu        | <b>ANKARA</b><br>SEHIR<br><b>HASTANESi</b>       | 34*******58 CT   |                                                                            | ic<br>HASTALIKLARI kontrastlı                | BT. Toraks.                                    | R100460 | Rapor<br>Onaylandı | 180                                             | 09:11:00 08:25:15 | 17.11.2021 18.11.2021 Q |              | Havuzlar<br>ANKARA SEHİR HASTANESİ Havuzı<br><b>Hasta TC</b> |                                 |
| Ankara 1.<br>Bölge<br>Bölgesi<br>Havuzu        | <b>ANKARA</b><br><b>SEHIR</b><br><b>HASTANES</b> | 34*******58 DX   |                                                                            | ic.<br>HASTALIKLARI (İki yön)                | Akciğer grafisi                                | 801690  | Rapora<br>Hazir    | 110                                             | 15:28:00 17:04:05 | 15.11.2021 15.11.2021 Q |              |                                                              |                                 |
| Ankara 1.<br>Bölge<br>Bölgesi<br>Havuzu        | <b>ANKARA</b><br>SEHIR<br><b>HASTANES</b>        | 34*******58 MR   |                                                                            | BEYIN VE<br><b>SINIR</b><br><b>CERRAHISI</b> | MR, beyin                                      | 804190  | Rapor<br>Onaylandı | 180                                             | 13:55:00 19:14:16 | 11.10.2019 13.10.2019 Q |              | Hasta Adı<br>Hasta Soyadı                                    |                                 |
|                                                |                                                  |                  |                                                                            |                                              |                                                |         |                    |                                                 |                   |                         |              | Cinsivet<br>Erişim No                                        |                                 |
|                                                |                                                  |                  |                                                                            |                                              |                                                |         |                    |                                                 |                   |                         |              | <b>Tetkik Açıklaması</b>                                     |                                 |
|                                                |                                                  |                  |                                                                            |                                              |                                                |         |                    |                                                 |                   |                         |              | <b>ACP Arama Listesi</b>                                     | $+$<br>$\checkmark$<br>Filtreyi |
|                                                |                                                  |                  |                                                                            |                                              |                                                |         |                    |                                                 |                   |                         |              | Ara                                                          | Temizle                         |
|                                                |                                                  |                  |                                                                            |                                              |                                                |         |                    |                                                 |                   |                         |              |                                                              |                                 |
|                                                |                                                  |                  |                                                                            |                                              |                                                |         |                    |                                                 |                   |                         |              |                                                              |                                 |
|                                                |                                                  |                  |                                                                            |                                              |                                                |         |                    |                                                 |                   |                         |              |                                                              |                                 |
|                                                |                                                  |                  |                                                                            |                                              |                                                |         |                    |                                                 |                   |                         |              |                                                              |                                 |
|                                                |                                                  |                  |                                                                            |                                              |                                                |         |                    |                                                 |                   |                         |              |                                                              |                                 |

<span id="page-5-1"></span>*Resim 3 – Hasta Listesinden Tetkik Görüntüsü Açma*

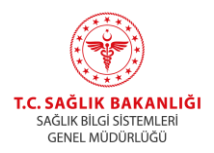

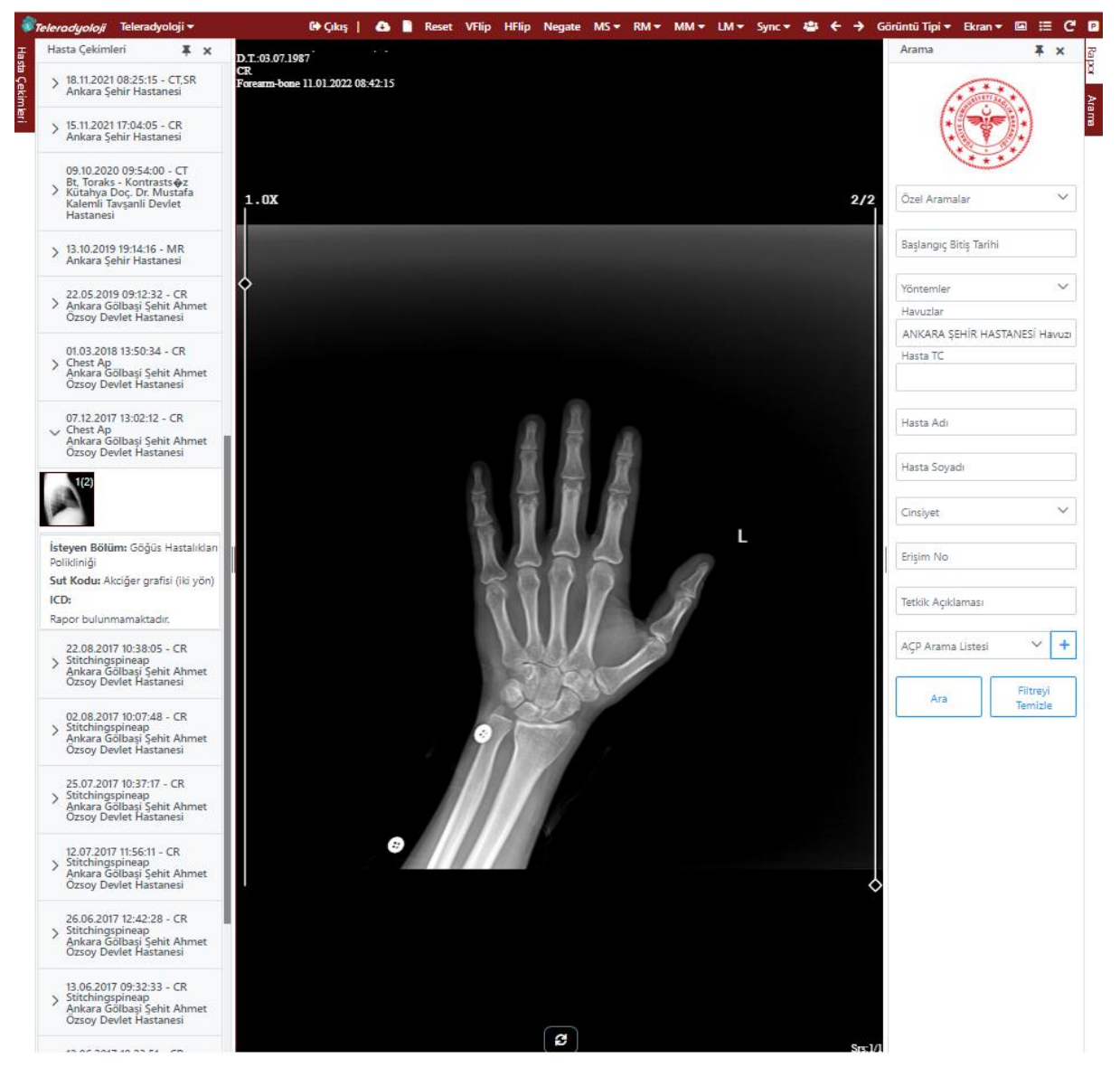

Mercek sembolüne basılması ardından Resim 4'te olduğu gibi tetkik görüntüsü açılır.

<span id="page-6-0"></span>*Resim 4 – Seçilen Tetkike Ait Görüntüye Erişim*

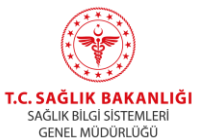

#### <span id="page-7-0"></span>**2.2. Görüntüleme Uygulaması**

#### <span id="page-7-1"></span>**2.2.1. Ekranın Çok Parçaya Bölünmesi**

Resim 5 'te kırmızı ok ile gösterilen serilerden birinin üstüne farenin sağ tuşu ile basılır.

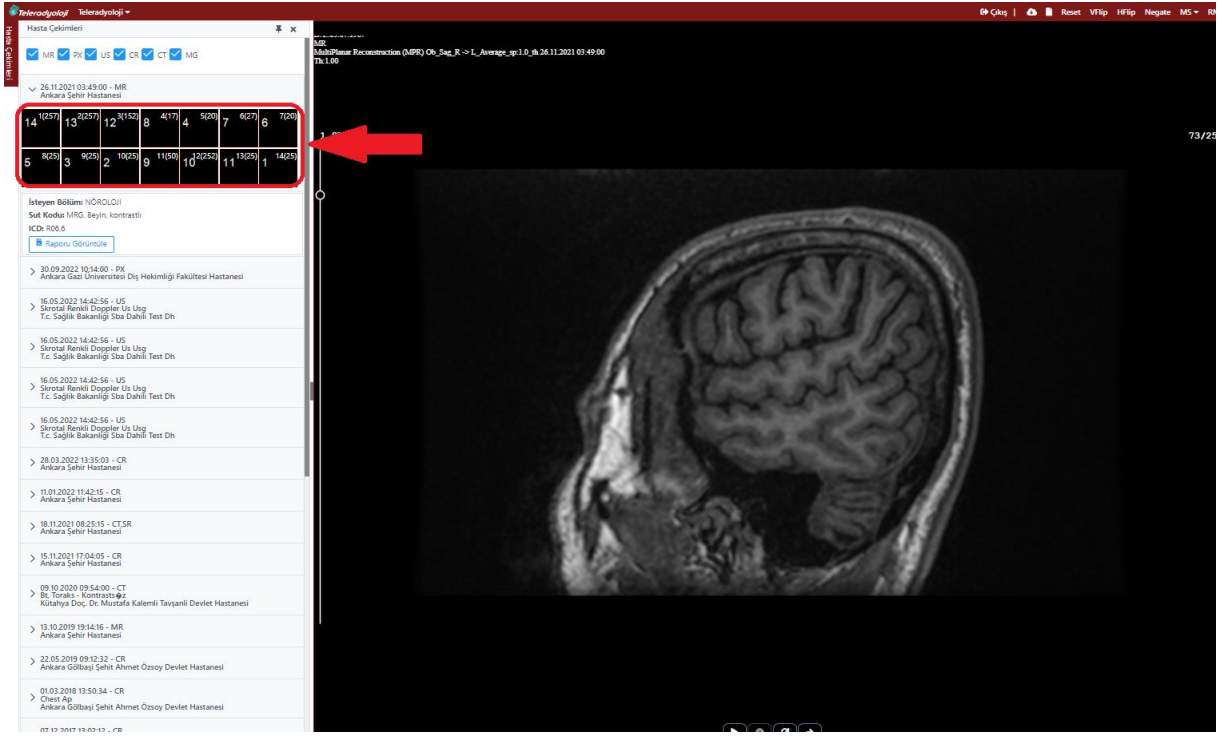

*Resim 5 – Ekranı Çok Parçaya Bölme, 1. Adım*

<span id="page-7-2"></span>Ardından Resim 6 'da kırmızı ok ile gösterilen kutular ekranda görülür.

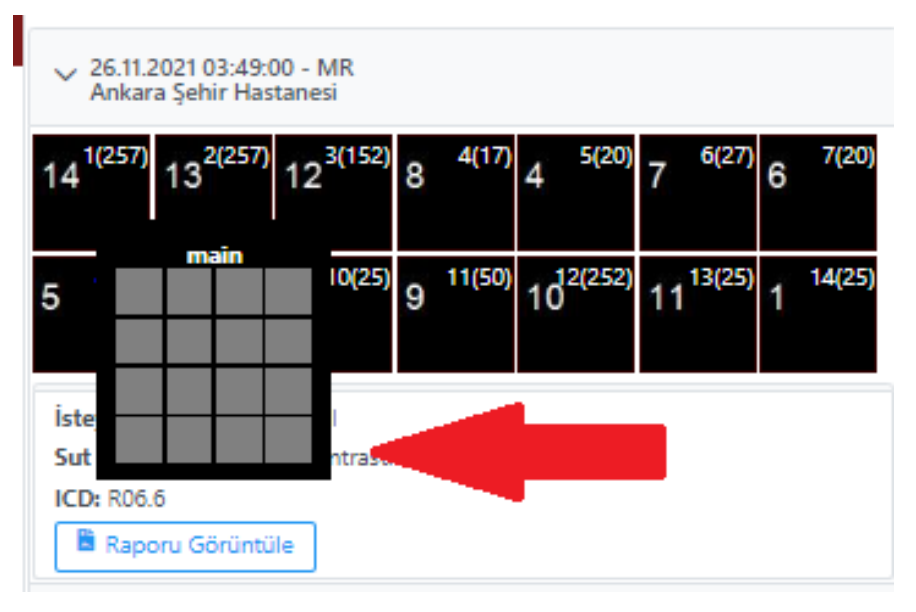

<span id="page-7-3"></span>*Resim 6 – Ekranı Çok Parçaya Bölme, 2. Adım*

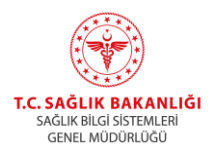

Resim 7'de görünen küçük kutulardan birinin üstüne farenin sol tuşu ile basılır ve kutunun yeşil rengine boyandığı gözlemlenir. Ardından ekranın pencerelere ayrıldığı görülür.

*\* Ekran çoklu pencere olarak ayarlandıktan sonra bir görüntünün üstüne farenin sol tuşu ile çift tıklanması durumunda, seçilen seri tek pencere olarak büyür, farenin sol tuşu ile tekrar çift tıklanması ile çoklu pencere durumuna geri döner.*

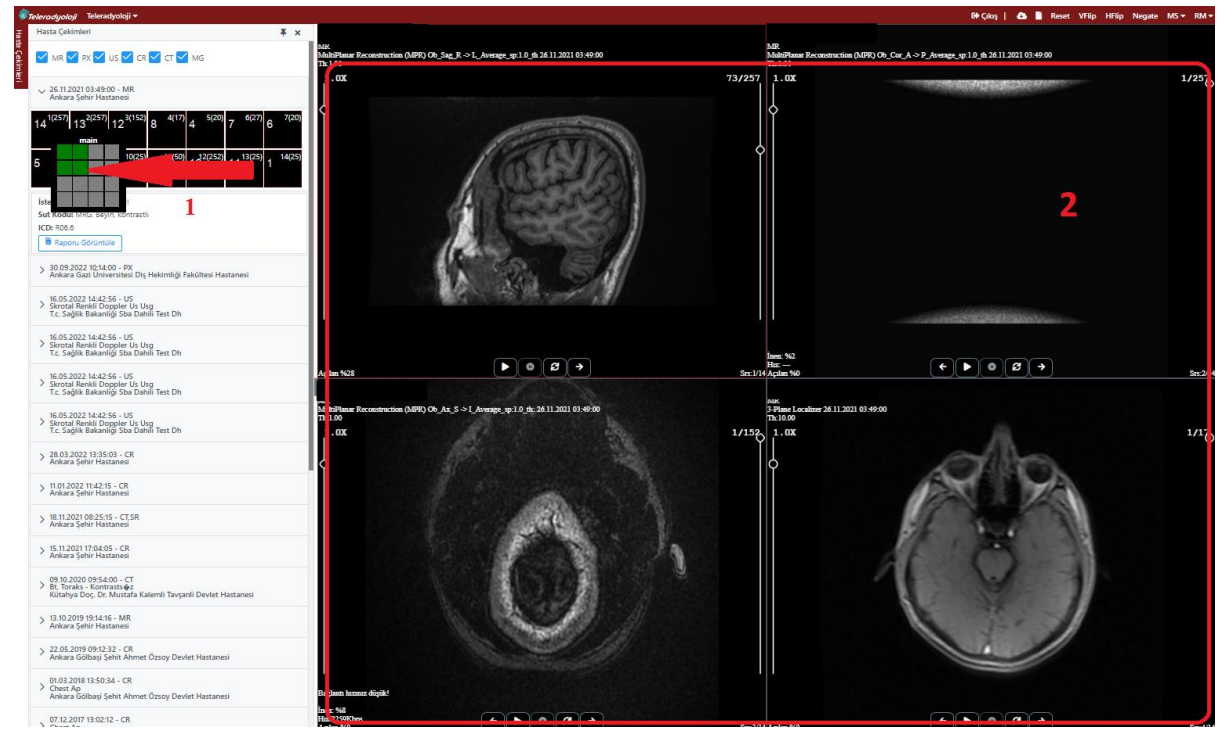

*Resim 7 – Ekranı Çok Parçaya Bölme, 3. Adım*

#### <span id="page-8-1"></span><span id="page-8-0"></span>**2.2.2. Ölçüm Araçları**

*\* Seri seçili iken klavye üzerinden 0, 1, 2, 3, 4 tuşlarına basılırsa görüntü WL değeri değişmektedir. 0 değeri abdomen, 1 değeri kemik, 2 değeri beyin, 3 değeri mediasten, 4 değeri akciğer WL değerine karşılık gelmektedir. Ekran üzerinden 'Auto WL' değeri seçilirse çekimin yapıldığı cihazdan gelen görüntü bilgisine göre uygun olan ayar otomatik olarak ayarlanmaktadır.* 

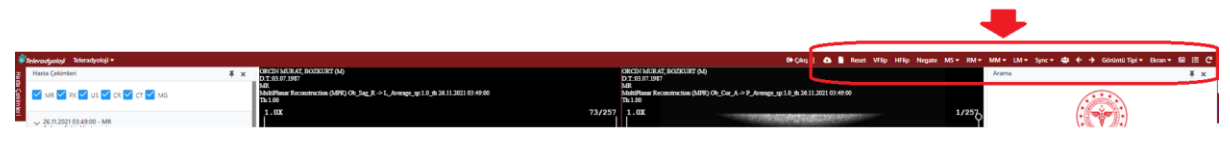

*Resim 8 – Ölçüm Araçları*

<span id="page-8-2"></span>Resim 8'de kırmızı ok ile gösterilen kısımda kesitler üzerinde işaretleme ve ölçüm yapılan araçlar bulunmaktadır.

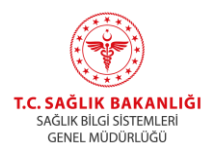

**VFlip:** Kesit üzerine tıklandıktan sonra vflip yazısına basılması durumunda, görüntü yatay düzleme göre ters döner. Resim 9'da görüntülendiği üzere soldaki resim vflip işlemi sonrasında sağdaki resme dönüşür.

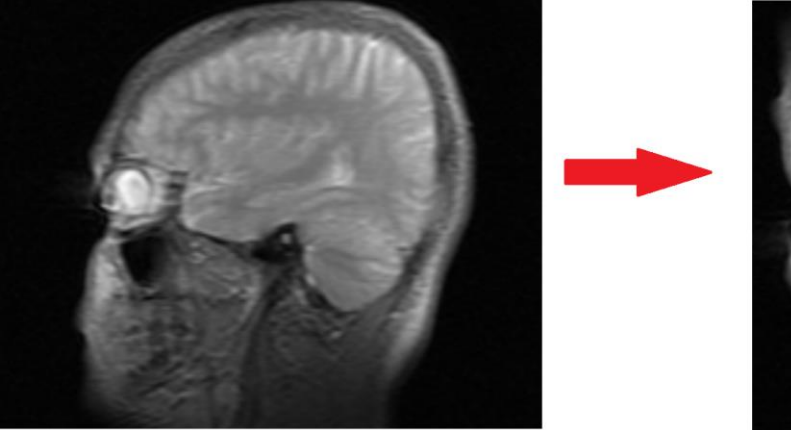

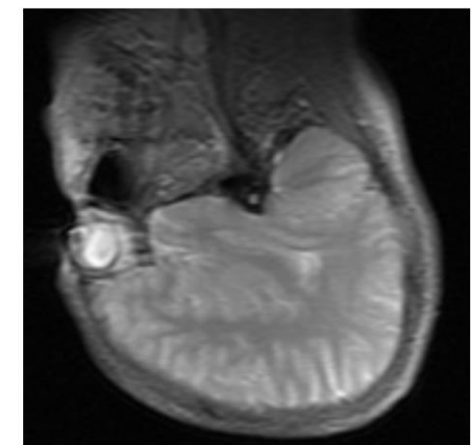

*Resim 9 – Vflip Kullanımı, Öncesi Ve Sonrası*

<span id="page-9-0"></span>**HFlip:** Kesit üzerine tıklandıktan sonra hflip yazısına basılması durumunda, görüntü düşey düzleme göre ters döner. Resim 10'da görüntülendiği üzere, soldaki resim hflip işlemi sonrasında sağdaki resme dönüşür.

<span id="page-9-1"></span>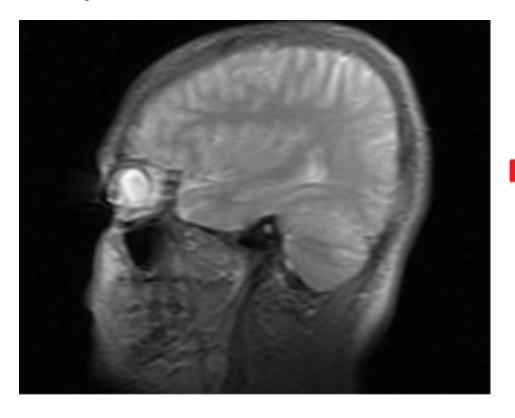

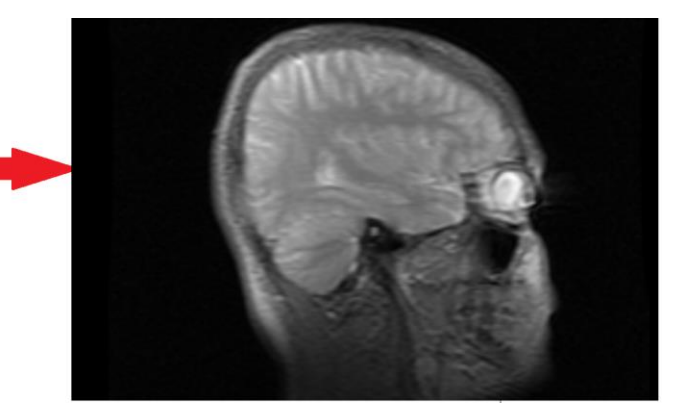

*Resim 10 – Hflip Kullanımı, Öncesi Ve Sonrası*

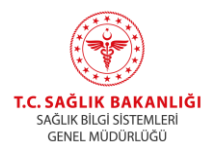

**Negate:** Kesit üzerine tıklandıktan sonra negate yazısına basılması durumunda, görüntünün renkleri tersine döner. Resim 11'de soldaki resim, negate işlemi sonrasında sağdaki resme dönüşür.

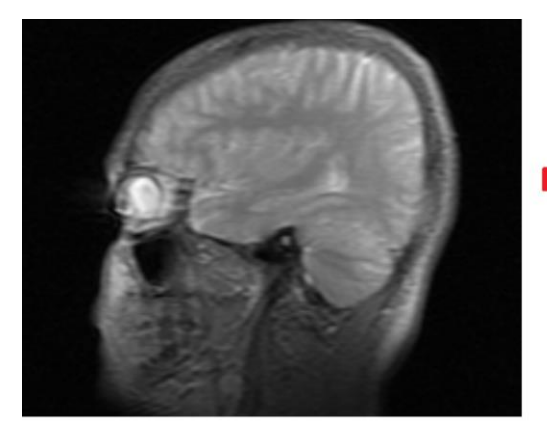

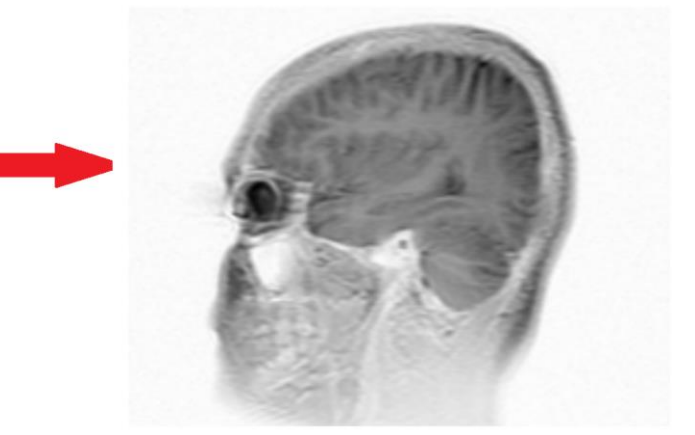

*Resim 11 – Negate Kullanımı, Öncesi Ve Sonrası*

<span id="page-10-0"></span>MS, RM, MM, LM yazıları farenin düğmelerine atanan kısayol araçlarının ayarlandığı bölümlerdir.

<span id="page-10-1"></span>zoom

Farenin tekerlek tuşu çevrildiğinde gerçekleşen fonksiyon MS kısayolu ile gerçekleştirilir. Örneğin, bu seçim 'Zoom' veya 'Kaydırma' olarak atanabilir. Zoom işleminde resim büyütülür, Kaydırma işleminde ise seri içindeki kesitler hızlı olarak görüntü sırasına göre arka arkaya görüntülenir. Kullanımı için yapılan seçim ardından görüntünün üstüne gelerek farenin tekerlek tuşunun çevrilmesi gerekmektedir. Resim 12'de zoom işlemi, Resim 13'te ise kaydırma işlemi gösterilmektedir.

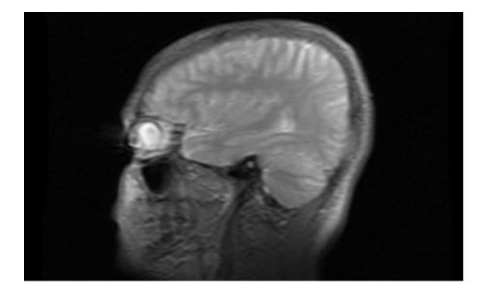

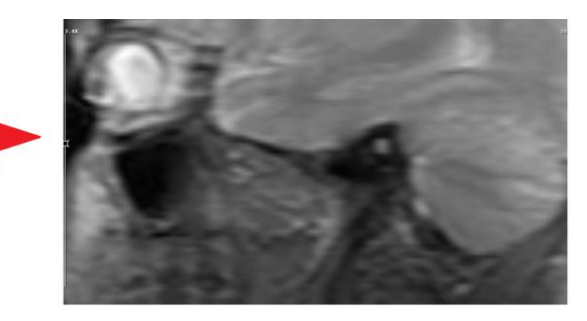

*Resim 12 – Zoom İşlemi*

<span id="page-10-2"></span>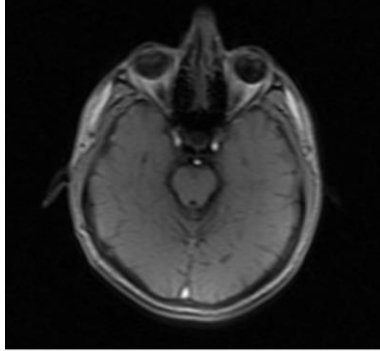

serinin ilk imajı

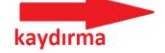

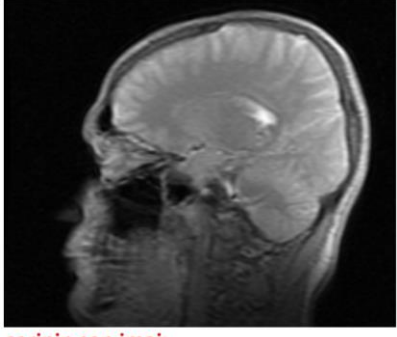

serinin son imajı

*Resim 13 – Kaydırma İşlemi*

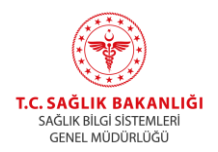

RM, MM ve LM kısayollarında alt menüler görüntülenir. RM kısayoluna basıldığında açılan alt menü Resim 12'de gösterilmektedir. RM alt menüsünde yapılan kısayol seçimi, farenin sağ tuşuna atanır. MM yazısında açılan pencereden yapılan kısayol seçimi, farenin tekerleğine basıldığı zaman yapılacak işleme atanır. LM yazısında açılan pencereden yapılan kısayol seçimi, farenin sol tuşuna atanır.

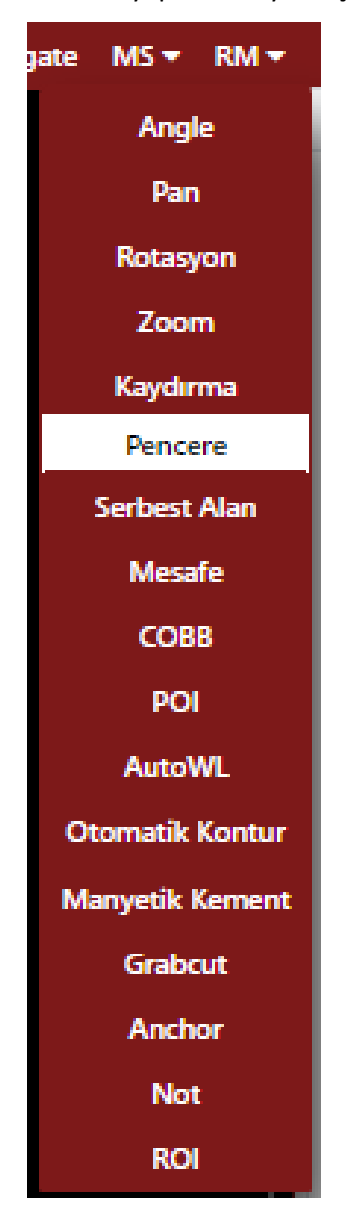

*Resim 14 – Kısayol Atama Menüsü*

<span id="page-11-0"></span>Resim 14'te alt menüde çıkan işlemler altta açıklanmaktadır.

*\*Herhangi bir ölçümü silmek için ölçümün üzerine farenin sol tuşu ile tıklayıp klavye üzerinden 'Delete' düğmesine basılması gerekmektedir.*

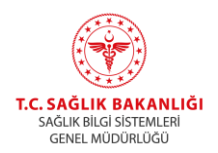

**Angle**: Açı ölçüm aracıdır. Görüntü üzerinde herhangi bir A noktasında iken, farenin atama yapılmış tuşuna (örneğin sol fare sol tuşu) basılı tutarak fare ekran üzerinde kaydırıldığında, kırmızı renkte kenar çizgisi görüntülenir, farenin tuşuna basmayı bıraktıktan sonra görüntü üzerinde herhangi bir noktaya daha farenin aynı tuşu ile basıldığında, iki kenar arasındaki açının ölçüsü ekrana yansır. Ölçüm yapılan kesit Resim 15'te gösterilmektedir.

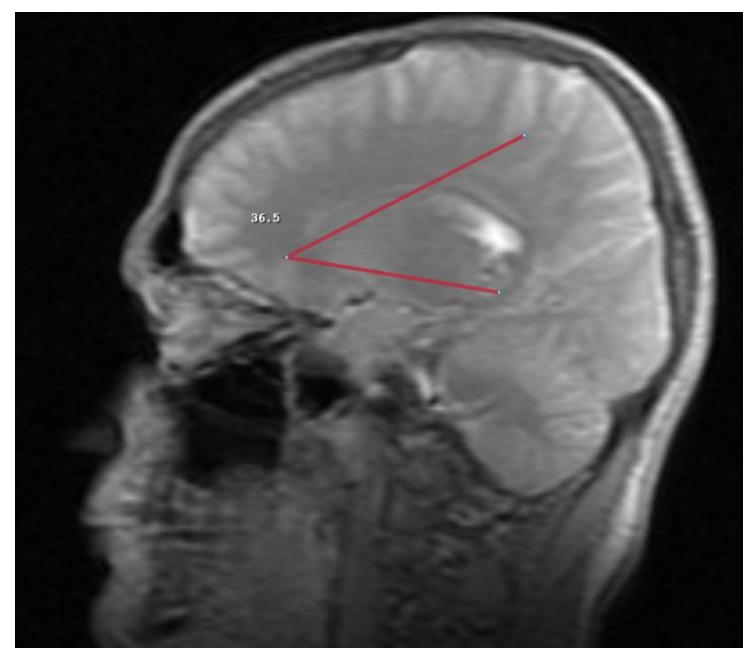

*Resim 15 – Angle İşlemi*

<span id="page-12-0"></span>**Pan:** Kesiti, pencere üzerinde herhangi bir noktaya taşır. Kullanımı için atama yapılan tuş ile görüntü üzerine basılı tutulması ve farenin sağa-sola, yukarı-aşağı kaydırılması gerekmektedir.

**Rotasyon:** Görüntünün yönünü değiştiren özelliktir. Kullanımı için atama yapılan tuş ile görüntünün üstüne tıklanır ve fare sağa-sola, yukarı-aşağı kaydırılır. Kullanım öncesi ve sonraki hali Resim 16'da gösterilmektedir.

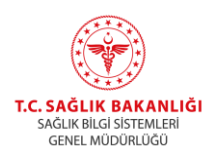

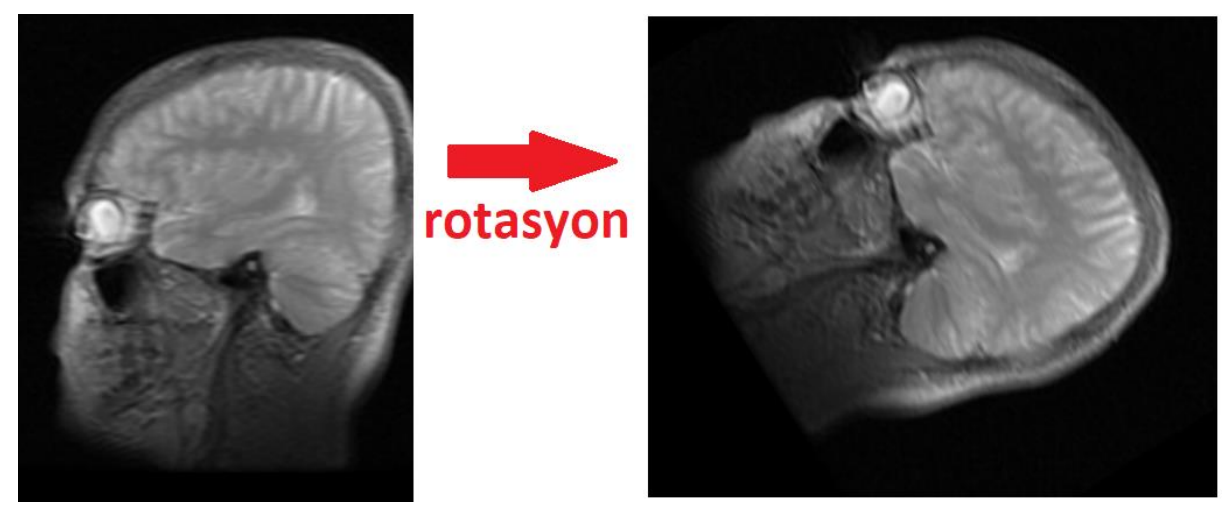

*Resim 16 – Rotasyon İşlemi*

<span id="page-13-0"></span>**Pencere:** Pencerenin kontrast ayarını değiştirir. Kullanımı için atama yapılan tuş ile görüntünün üzerine gelinir ve tuşa basılı tutarak fare aşağı-yukarı, sağ-sol yönde kaydırılır. Resim 17'de kullanımı gösterilmektedir.

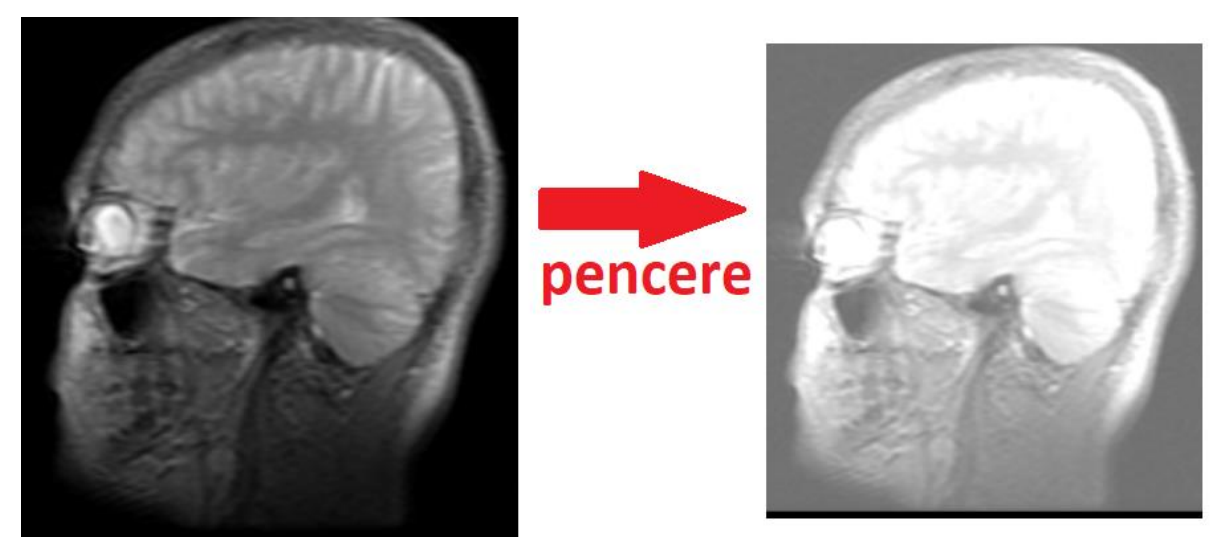

*Resim 17 – Pencere İşlemi*

<span id="page-13-1"></span>**Serbest Alan:** Görüntü üzerinde fare ile serbest alan çizimi yapar. Kullanımı için farenin seçilen tuşunu basılı tutmak ve görüntü üzerinde seçilmek istenen alanın üzerinde kaydırmak gerekmektedir. Milimetre kare cinsinden alanı ölçmektedir. Resim 18'de kullanımı gösterilmektedir.

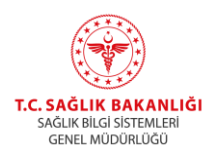

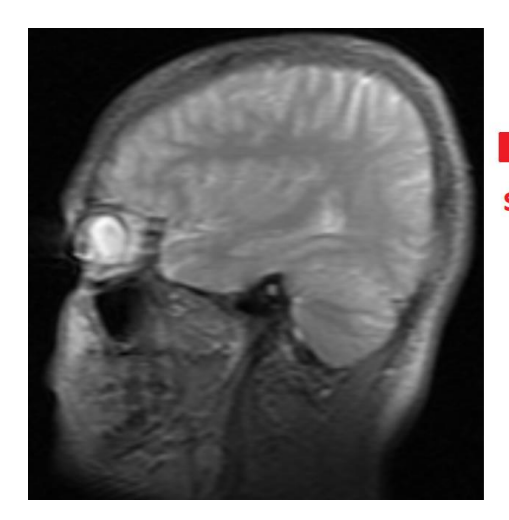

serbest alan

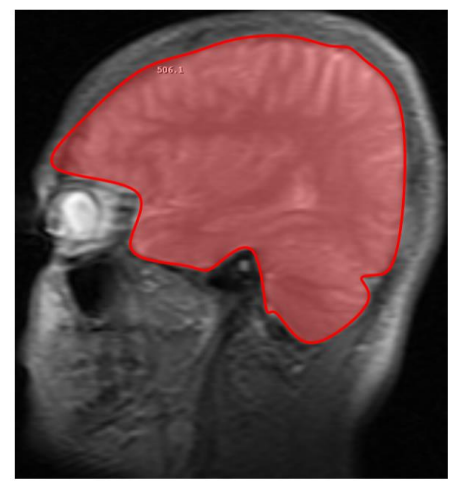

*Resim 18 – Serbest Alan İşlemi*

<span id="page-14-0"></span>**Mesafe:** Görüntü üzerinde iki nokta arasındaki mesafeyi milimetre cinsinden ölçmeye yarar. Kullanımı için farenin seçili tuşuna, görüntü üzerinde bulunan herhangi bir noktasından basmak ve tuş basılı olarak tutularak görüntü üzerinde bulunan ikinci bir noktaya kadar sürüklemek gerekmektedir. Resim 19'da kullanımı gösterilmektedir.

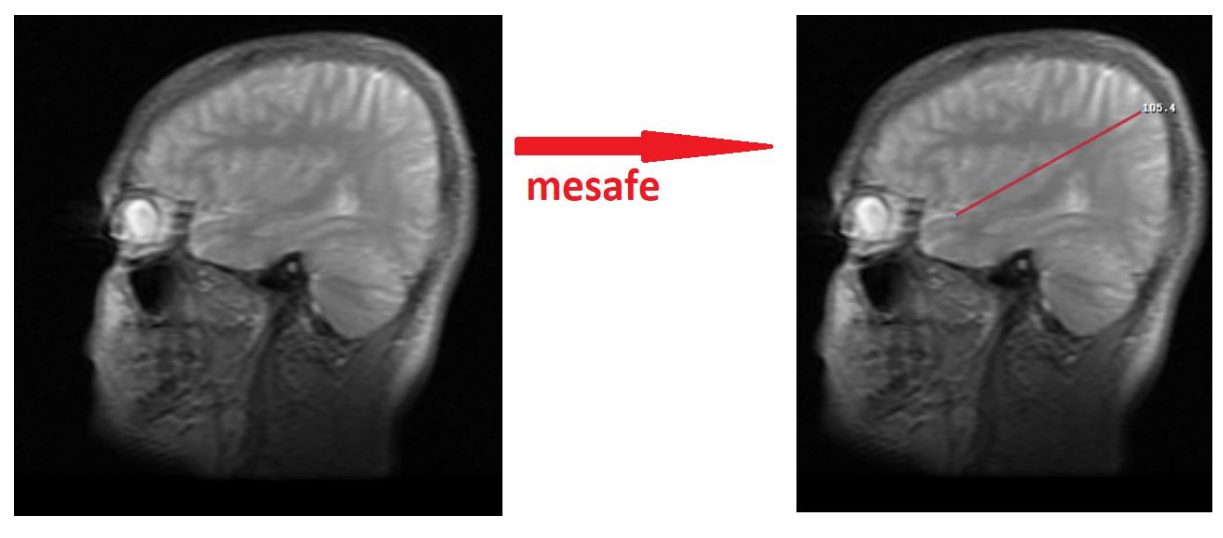

*Resim 19 – Mesafe İşlemi*

<span id="page-14-1"></span>**COBB:** Görüntü üzerinde bulunan iki çizgi arasındaki açıyı ölçmeye yarar. Kullanımı için farede atanan tuşa görüntü üstünde basılı tutularak biz çizgi çizilmesi ve ardından görüntü üzerinde farklı bir çizgi

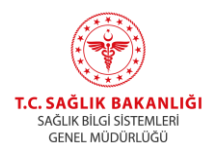

daha çizilmesi gerekmektedir. Ekranda beliren değer iki çizgi arasındaki açıdır. Resim 20'de kullanımı gösterilmektedir.

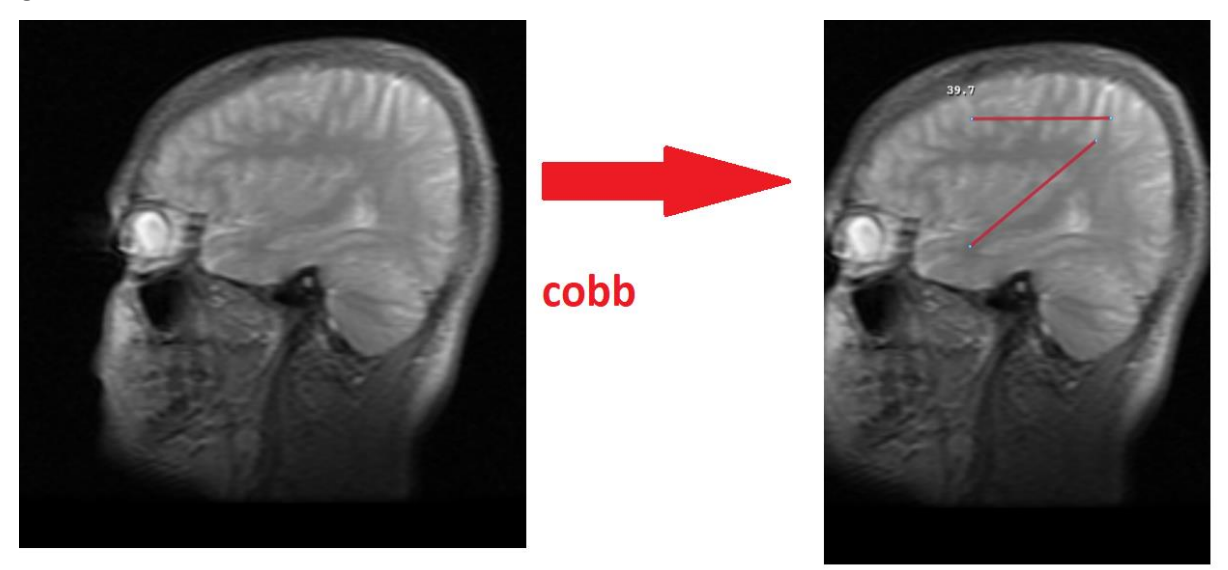

*Resim 20 – COBB Ölçümü*

<span id="page-15-0"></span>**POI:** Görüntü üzerinde POI değerini ölçmek için kullanılır. Kullanımı için farenin bir tuşuna atama yapıldıktan sonra görüntünün üzerine ölçümü yapılmak istenen yere atama yapılan tuş ile basılır. Resim 21'de kullanımı gösterilmektedir.

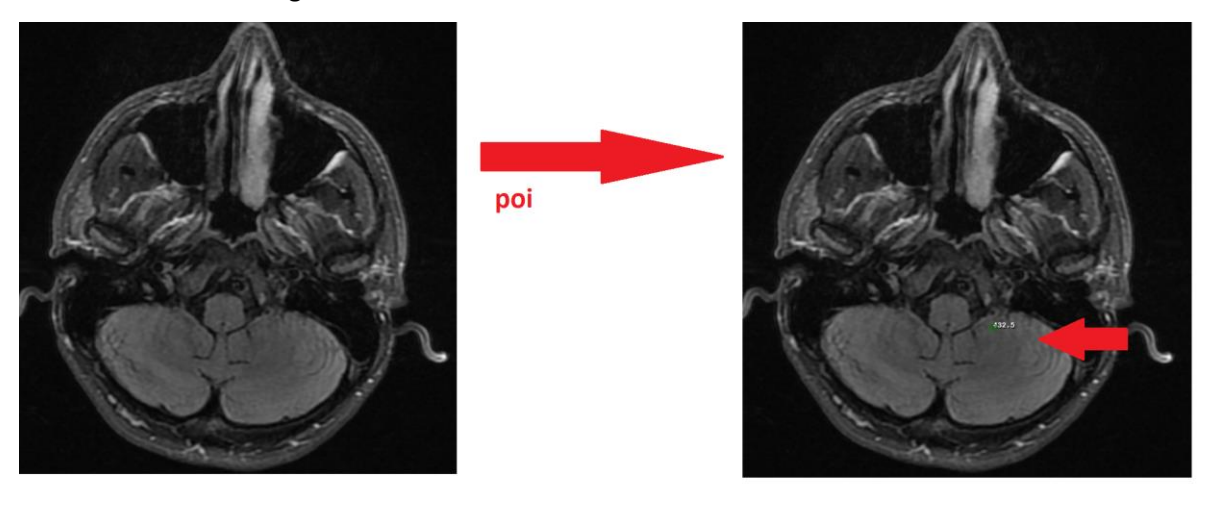

*Resim 21 – POI Ölçümü*

<span id="page-15-1"></span>**AutoWL:** Pencerenin görüntü modunu tetkik türüne göre otomatik yapar. Kullanımı için seçim yapıldıktan sonra görüntüye tıklanması gerekmektedir. Kullanımı Resim 22'de gösterilmektedir.

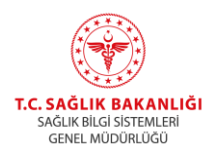

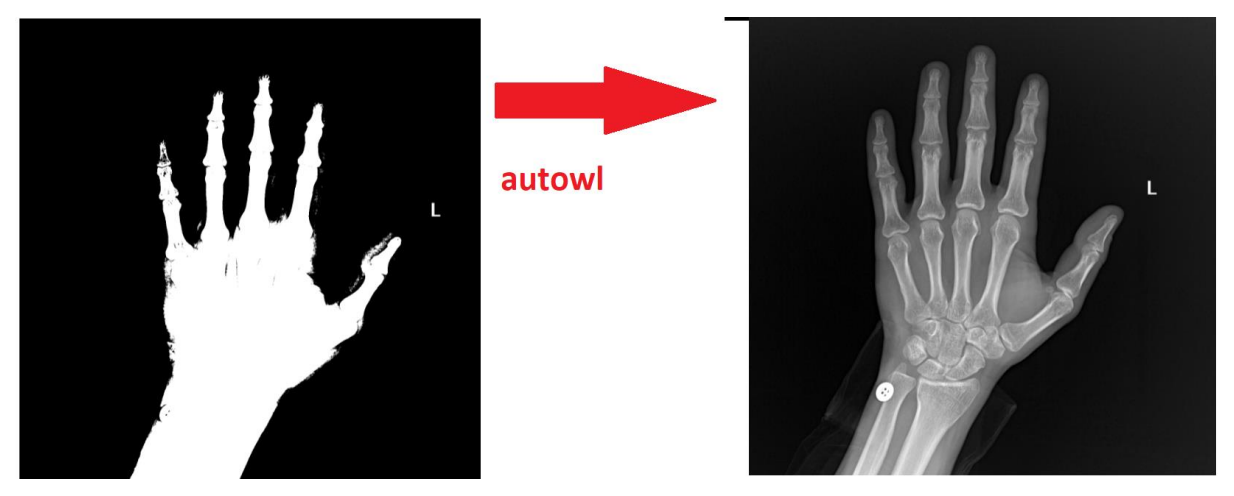

*Resim 22 – Autowl İşlemi*

<span id="page-16-0"></span>**Otomatik Kontur:** Görüntüdeki konturların otomatik çizimi için kullanılır. Çizilen kontur bölgesinin alanı milimetre kare cinsinden ekranda gösterilir. Kullanımı için fare tuşuna ataması yapıldıktan sonra görüntü üzerinde ölçümü yapılmak istenen alanın üzerinde bir noktaya tıklanır ve fare imleci etrafında kaydırılır. Kullanımı Resim 23'te gösterilmektedir.

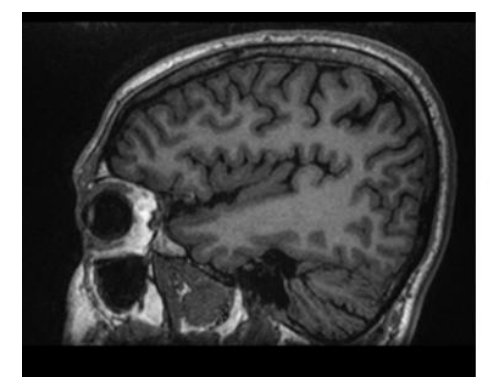

otomatik kontur

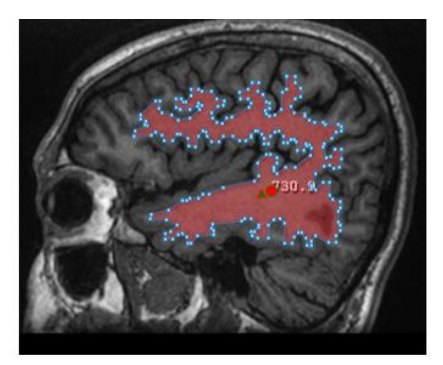

*Resim 23 – Otomatik Kontur*

<span id="page-16-1"></span>**Manyetik Kement:** Alanı ölçülmek istenen bölümün kenarlarını otomatik seçmeye yarayan araçtır. Seçilen bölgenin alanı milimetre kare cinsinden ekranda gösterilir. Kullanımı için seçilmek istenen alanın kenarı farenin atanan tuşu (örneğin farenin sol tuşu) ile seçilir ve seçilmek istenen alanın çevresinde fare imleci ile gezilir ve belirli aralıklarla seçilecek alanın kenarlarına tıklanır. Başlangıç noktasına ulaşılması durumunda bölgenin alanı ekrana yazılır. Kullanımı Resim 24'te gösterilmektedir.

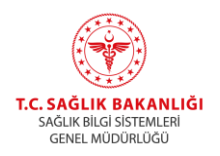

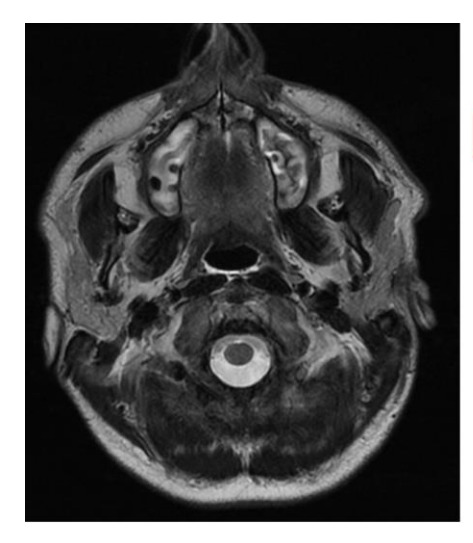

manyetik kement

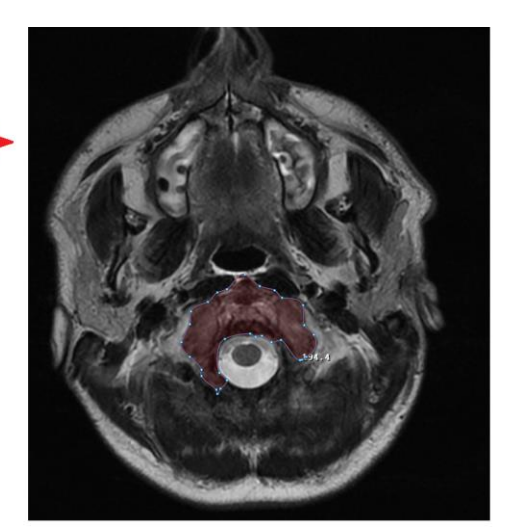

*Resim 24 – Manyetik Kement*

<span id="page-17-0"></span>**Grabcut:** Görüntü üzerinde istenilen bölgenin şeklinin görüntü üzerinde işaretlenip, ayrı bir bölüme aktarılması işlemidir. Kullanımı için fonksiyon menü kısmında seçildikten sonra görüntü üzerinde farenin atanan tuşu ile düğmeye basılır tutularak çizilmesi ile kullanılır. Kullanımı Resim 25'te gösterilmektedir.

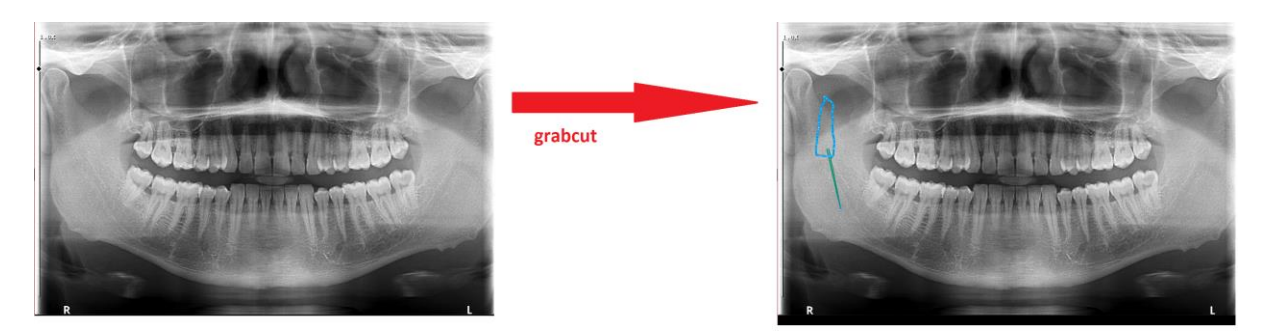

*Resim 25 – Grabcut*

<span id="page-17-1"></span>**Anchor:** Görüntü üstünde belirli bir bölgeyi işaretleme işlemidir. Seri içinde görüntü akışı sağlansa bile işaretlenen yer sabit kalır. Kullanımı için farenin belirli tuşuna atama yapılması ve görüntü üzerinde incelenecek yere tıklanması gerekmektedir. Kullanımı Resim 26'da gösterilmektedir.

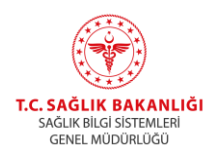

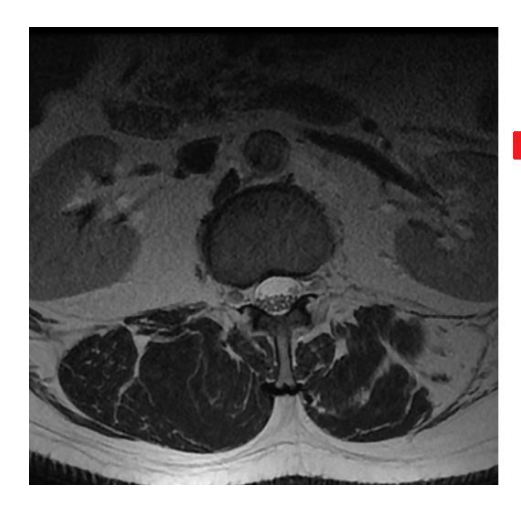

anchor

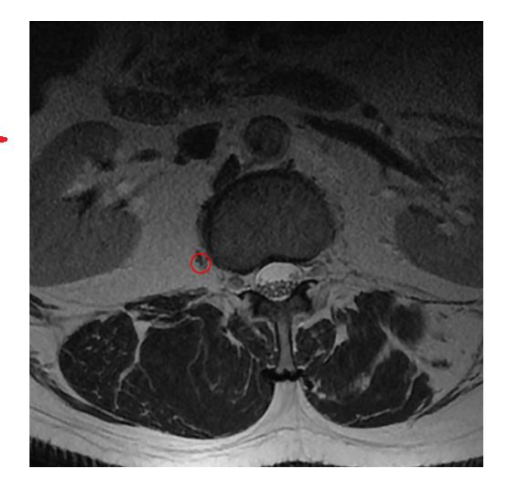

*Resim 26 – Anchor*

<span id="page-18-0"></span>**Not:** Görüntü üzerine not bırakmak için kullanılır. Kullanımı için farenin tuşuna atama yapılmalı ve görüntü üzerine tıklanmalıdır. Kullanımı Resim 27'de gösterilmektedir

<span id="page-18-1"></span>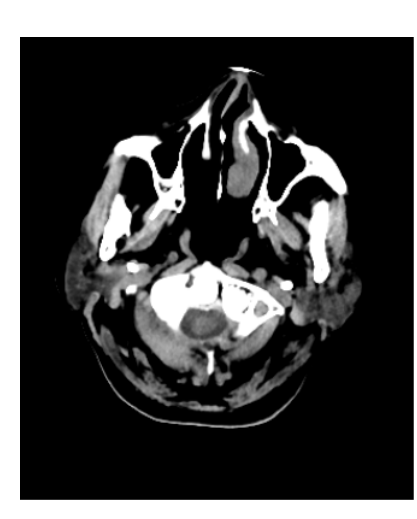

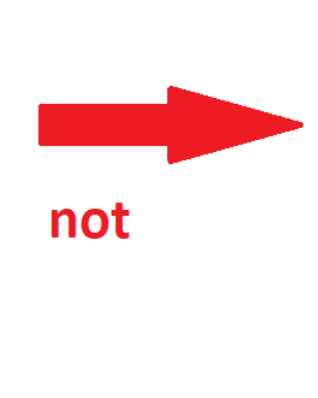

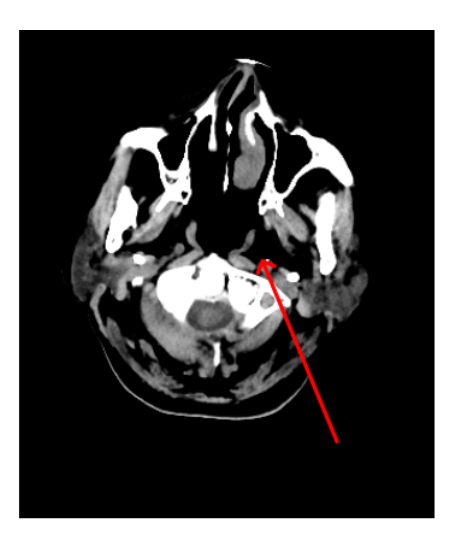

*Resim 27 – Not*

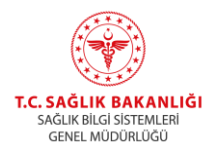

**ROI:** Görüntü üzerinde ilgi alanını işaretlemek için kullanılır. İşaretlenen alan daha yüksek boyutlu ve daha yüksek bit oranlı olarak saklanır, bu sayede görüntüler diğerlerine göre daha kaliteli kayıt edilir. Kullanım için fare tuşuna atama yaptıktan sonra görüntü üzerinden farenin tuşuna basılı tutarak alanı seçmek gerekmektedir. Kullanımı Resim 28'de gösterilmektedir.

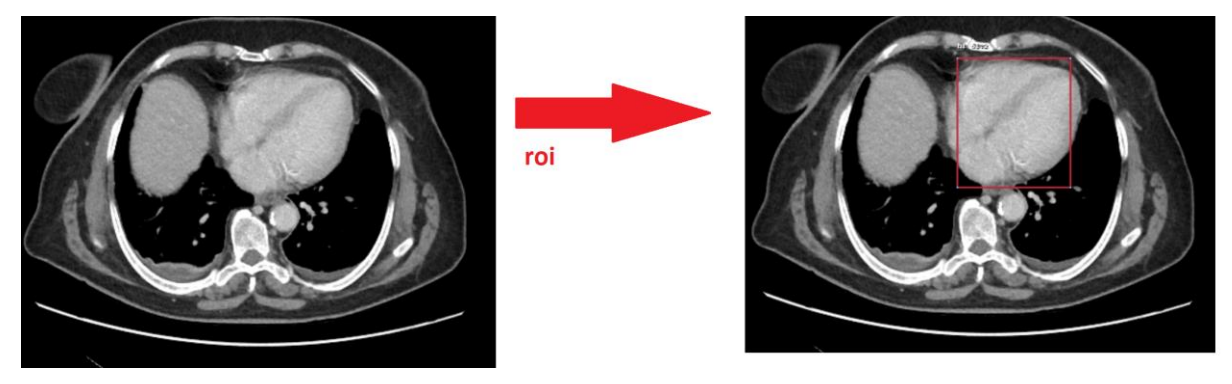

*Resim 28 – ROI*

<span id="page-19-1"></span>**Sync:** Senkronize etme modunda başlangıç olarak 'Referans Çizgiler' ve 'Pozisyon' seçili olarak gelir. Bu seçim, çoklu pencere modunda, kesitlerin referans bilgisine göre birlikte sonraki veya önceki kesite geçişini sağlar. 'Zoom' ve 'Pan' seçimleri ise görüntülerin boyutunun ve konumunun değiştirilmesini sağlar.

#### <span id="page-19-0"></span>**2.2.3. Görüntü Tipi Kullanımı**

Hasta listesi ekranında sağ üst tarafta 'Görüntü Tipi' menüsüne bastığımızda Resim 29'da gösterilen menü açılır. Menüde DICOM ve JPEG yazıları görülür. Seçime göre görüntüler dicom veya jpeg resim formatında açılır. Dicom formatında açılması durumunda ölçüm araçları aktif kullanılabilir fakat jpeg açılması durumunda ölçüm araçları aktif olmaz sadece 'Pan', 'Zoom' ve 'Kaydırma' özelliği kullanılabilir.

|                | $\frac{1}{2}$ Telerodyoloji Teleradyoloji v |                                |                         |                                           |                 |  |                          |                                 |                      |                                       |                                |                     |                                           |                 |                               | 9 Oks   ■ 中 Görüntü Tipi ▼ Bra ▼ 国 三 C |              |
|----------------|---------------------------------------------|--------------------------------|-------------------------|-------------------------------------------|-----------------|--|--------------------------|---------------------------------|----------------------|---------------------------------------|--------------------------------|---------------------|-------------------------------------------|-----------------|-------------------------------|----------------------------------------|--------------|
|                | Q Arama.                                    |                                |                         |                                           |                 |  |                          |                                 |                      | Hasta Adi, Havuz 1, Hastane, Erişim V |                                | Arama               | DICOM                                     | 平 ×             |                               |                                        |              |
| Haske Cokimbri | Hasta Ad: TJ                                | Hayuz 1 TL                     | Hastane TL              | Erisim No TL TOON TL Modalite TL Bölüm TL |                 |  |                          | Sut Kodu Acklamas 1L            | Sut Kodu 1L Dunum 1L |                                       | Dunum Kodu 11 listem Tarihi 11 |                     | Islem Tarihi 1                            | <i>(slemier</i> |                               | <b>JPEG</b><br>⇠                       |              |
|                |                                             | Ankara 1. Bölge Bölgesi Havuzu | ANIGARA SEHÍR HASTANESÍ |                                           | 34 Household DK |  | İÇ HASTALIKLARI          | Akciğer grafisi PA (Tek yön)    | 801720               | Rapora Habr                           | 110                            | 28.03.2022 09:35:00 | 28.03.2022 13:35:03                       | Q               |                               | <b>SIETI.</b>                          |              |
|                |                                             | Ankara 1. Bölge Bölgesi Havuzu | ANIGARA SEHÍR HASTANES  |                                           | 34*******58 DX  |  | <b>ACLTP</b>             | Eklem grafisi(İki yön)tek eklem | 801780               | Rappra Hapr                           | 110                            | 11.01.2022 11:42:00 | 11.01.2022 11:42:15                       | $\alpha$        |                               |                                        |              |
| 0              |                                             | Ankara 1. Bölge Bölgesi Havuzu | ANIGARA SEHÍR HASTANES  |                                           | 34******* 58 MR |  | <b>NÓROLOJI</b>          | MRG, Beyin, kontrastlı          | R103060              | Rapor Onayland: 180                   |                                |                     | 17.11.2021 09:44:00 26.11.2021 03:49:00   | Q               |                               |                                        |              |
| 0              |                                             | Ankara 1, Bölge Bölgesi Havuzu | ANIGARA SEHÍR HASTANESÍ |                                           | 34******58 CT   |  | IC HASTALICLARI          | 87, Toraks, kontrastlı          | R100450              | Rapor Onayland: 180                   |                                | 17.11.2021 09:11:00 | 18.11.2021 08:25:15                       | $\alpha$        | Özel Aramalar                 |                                        | $\checkmark$ |
| 0              |                                             | Ankara 1, Bölge Bölgesi Havuzu | ANGARA SEHÍR HASTANESÍ  |                                           | 34******58 DX   |  | İÇ HASTALIKLARI          | Akciğer grafisi (İki yön)       | 801690               | Rapora Hazır                          | 110                            |                     | 15.11.2021 15:28:00 15.11.2021 17:04:05   | $\alpha$        |                               |                                        |              |
| 0              |                                             | Ankara 1, Bölge Bölgesi Havuzu | ANIGARA SEHÍR HASTANESÍ |                                           | 34******* 58 MR |  | BEYIN VE SINIR CERRAHISI | MR beyin                        | 804190               | Rapor Onayland: 180                   |                                |                     | 11.10.2019 13:55:00 13.10.2019 19:14:16 Q |                 | Başlangıç Bitiş Tarihi        |                                        |              |
|                |                                             |                                |                         |                                           |                 |  |                          |                                 |                      |                                       |                                |                     |                                           |                 | Yöntemler                     |                                        | $\mathbf{v}$ |
|                |                                             |                                |                         |                                           |                 |  |                          |                                 |                      |                                       |                                |                     |                                           |                 | Hawzlan                       |                                        |              |
|                |                                             |                                |                         |                                           |                 |  |                          |                                 |                      |                                       |                                |                     |                                           |                 | ANKARA SEHÍR HASTANESÍ Havuzu |                                        |              |
|                |                                             |                                |                         |                                           |                 |  |                          |                                 |                      |                                       |                                |                     |                                           |                 | Hasta TC                      |                                        |              |
|                |                                             |                                |                         |                                           |                 |  |                          |                                 |                      |                                       |                                |                     |                                           |                 |                               |                                        |              |
|                |                                             |                                |                         |                                           |                 |  |                          |                                 |                      |                                       |                                |                     |                                           |                 |                               |                                        |              |
|                |                                             |                                |                         |                                           |                 |  |                          |                                 |                      |                                       |                                |                     |                                           |                 | Hasta Adı                     |                                        |              |
|                |                                             |                                |                         |                                           |                 |  |                          |                                 |                      |                                       |                                |                     |                                           |                 | Hasta Soyadı                  |                                        |              |
|                |                                             |                                |                         |                                           |                 |  |                          |                                 |                      |                                       |                                |                     |                                           |                 |                               |                                        |              |
|                |                                             |                                |                         |                                           |                 |  |                          |                                 |                      |                                       |                                |                     |                                           |                 | Cinsiyet                      |                                        | $\checkmark$ |
|                |                                             |                                |                         |                                           |                 |  |                          |                                 |                      |                                       |                                |                     |                                           |                 |                               |                                        |              |
|                |                                             |                                |                         |                                           |                 |  |                          |                                 |                      |                                       |                                |                     |                                           |                 | Erişim No                     |                                        |              |
|                |                                             |                                |                         |                                           |                 |  |                          |                                 |                      |                                       |                                |                     |                                           |                 |                               |                                        |              |
|                |                                             |                                |                         |                                           |                 |  |                          |                                 |                      |                                       |                                |                     |                                           |                 | Tetitik Agidamas              |                                        |              |
|                |                                             |                                |                         |                                           |                 |  |                          |                                 |                      |                                       |                                |                     |                                           |                 |                               |                                        |              |
|                |                                             |                                |                         |                                           |                 |  |                          |                                 |                      |                                       |                                |                     |                                           |                 | ACP Arama Listesi             |                                        | $~\vee$ +    |
|                |                                             |                                |                         |                                           |                 |  |                          |                                 |                      |                                       |                                |                     |                                           |                 | Ara                           | Filtreyi Temizle                       |              |
|                |                                             |                                |                         |                                           |                 |  |                          |                                 |                      |                                       |                                |                     |                                           |                 |                               |                                        |              |

<span id="page-19-2"></span>*Resim 29 – Görüntü Tipi Seçimi*

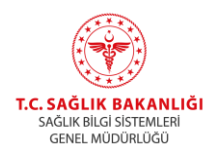

<span id="page-20-1"></span>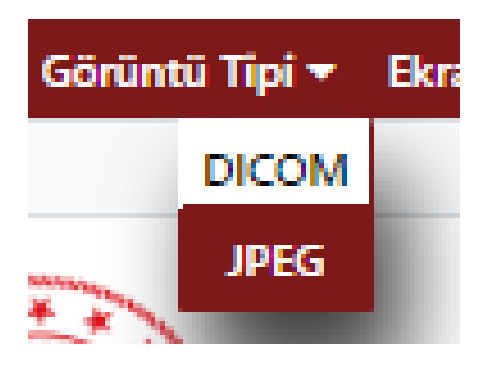

*Resim 30 – Görüntü Tipi Menüsü*

#### <span id="page-20-0"></span>**2.2.4. Ekran Menüsü Kullanımı**

Hasta listesi sayfasında sağ üst tarafta 'Ekran' yazısına tıkladığımızda Resim 31'de gösterilen alt menü açılır. Menüde 'Ayarlar' grubunda 'Ekranı Kaydet', 'Ekranı Sil' ve 'Ekran Ayarları'; 'Temalar' grubunda 'Gündüz Modu' ve 'Gece Modu'; en altta ise 'Ekran' grubunda 'Varsayılan' ve kayıtlı olan ekranların isimleri bulunur. Gelen menü Resim 32'de gösterilmektedir.

<span id="page-20-2"></span>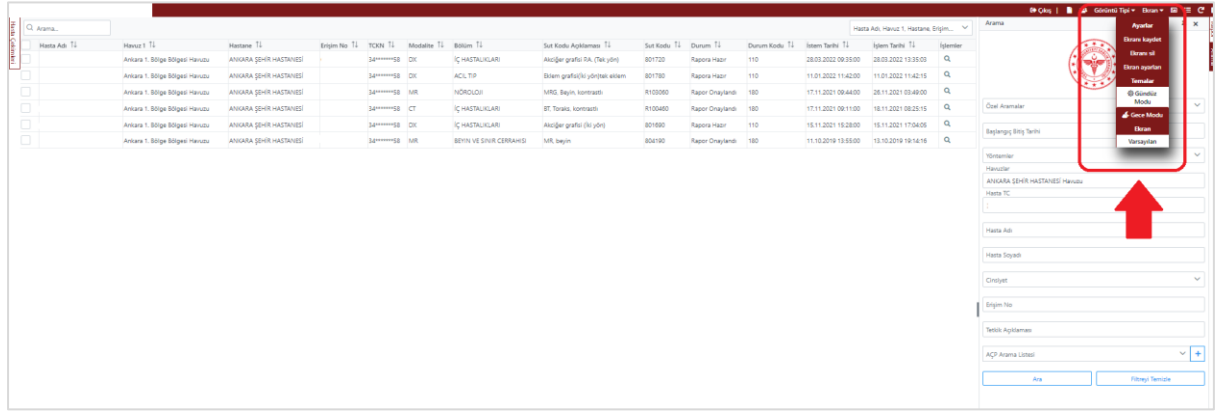

*Resim 31 – Ekran Menüsü*

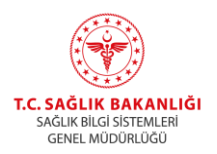

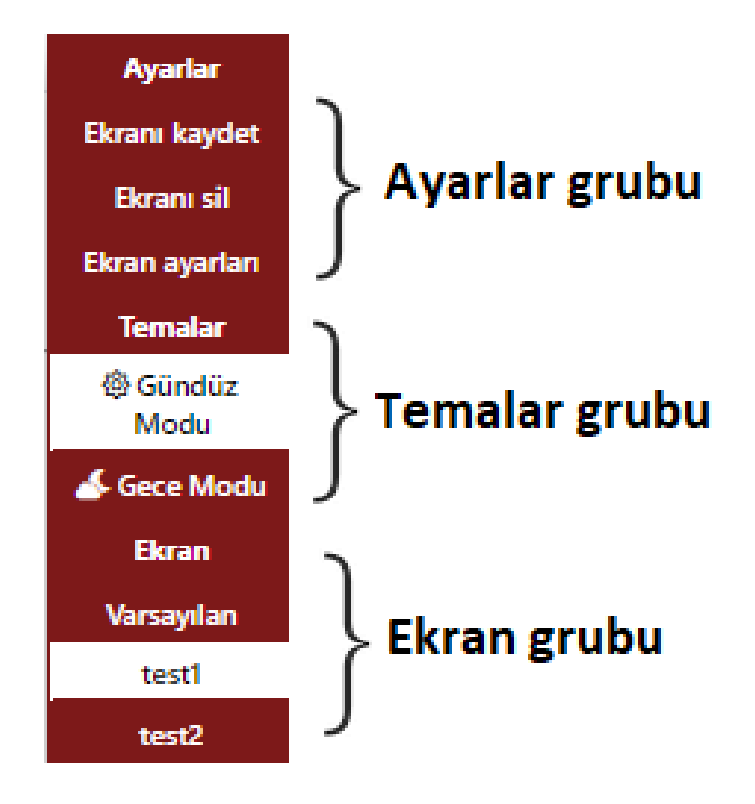

*Resim 32 – Ekran Menüsü – Gruplarına Göre*

<span id="page-21-0"></span>Ayarlar grubundan 'Ekran ayarları' yazısına basıldığında Resim 33'te gösterilen 'Ekran Özellikleri' penceresi açılır.

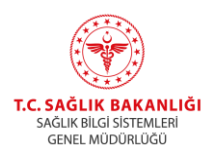

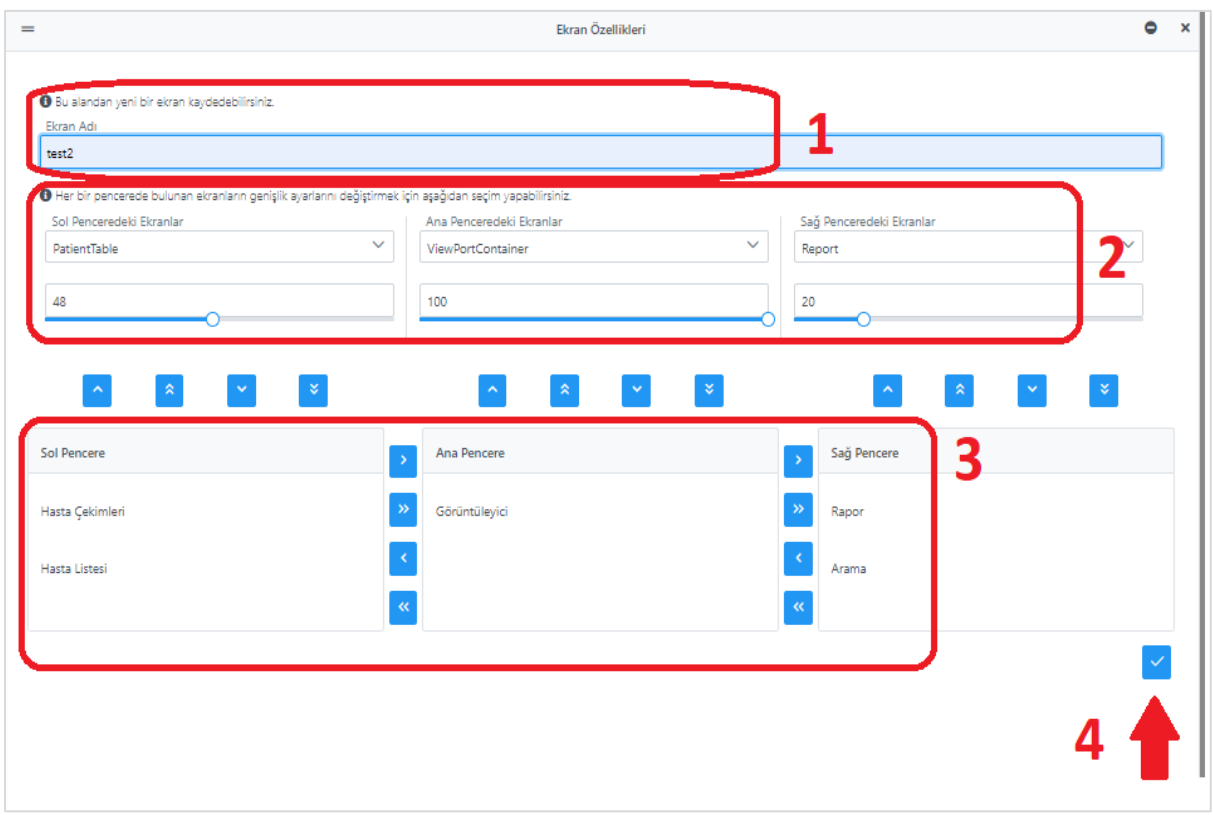

*Resim 33 – Ekran Özellikleri Penceresi*

<span id="page-22-0"></span>Resim 33'te 1 ile işaretlenen kısımda kaydedilmek istenilen ekran ayarının isminin yazılması gerekir.

Ekran şablonu ayarlarken ekranın 3 parçaya bölündüğü varsayılır. Her parçada hangi verinin bulunması isteniyorsa 3 ile işaretlenen kısımdan o seçim ilgili bölmeye atılır. Örneğin 'Görüntüleyici' ekranının solda görüntülenmesi isteniyorsa, ok tuşları ile 'Görüntüleyici' ekranının sol bölüme alınması gerekir. Ekranın sağa, sola veya ortaya alma işlemi 3 ile işaretlenen alandaki ok tuşları ile yapılabilir. İstenen ekran, istenen bölüme alındıktan sonra 2 ile işaretlenen kısımda 'Sol Penceredeki Ekranlar', 'Ana Penceredeki Ekranlar' ve 'Sağ Penceredeki Ekranlar' yazısının altındaki bölümden seçim yapılması gerekmektedir.

Örnek bir ekran şablonu olarak, Resim 33'te sol penceredeki ekranlar bölümüne 'PatientTable' (Hasta listesi), ana penceredeki ekranlar bölümüne 'ViewPortContainer' (Görüntüleyici) ve sağ penceredeki ekranlar bölümüne 'Report'(Rapor) seçimi yapılır. Ardından 4 ile işaretlenen düğmeye basarak ayarlar kaydedilir. Kayıt işlemi ardından Görüntüleme Uygulaması'nda üst menüde bulunan 'Ekran' kısayoluna basıldığında kaydedilen ayar ismi en altta gözükecektir. Varsayılan kısayoluna basıldığında ekran başlangıç ayarlarına geri döner. Ekranı sil yazısına basıldığında ise en son 'Ekranı Kaydet' yazısına basılan ekran ayarlarına geri dönülür.

Temalar grubundaki 'Gündüz Modu' ve 'Gece Modu' düğmeleri ile ekranın çerçevelerinin ve arka planının rengi değiştirilebilir.

Resim 34'te kırmızı ok ile gösterilen kısımda P harfi ile sembolize edilen 'Park Et', sağa kıvrık ok işareti ile sembolize edilen 'Geri Yükle' düğmeleri bulunur. 'Park et' düğmesine basıldığında, görüntüleme

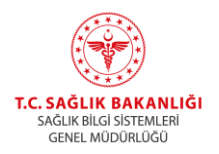

uygulaması o anki hali ile kayıt edilir. Bu süreçte bilgisayar kapatılabilir. Uygulamaya tekrar giriş yapıldığında 'Geri yükle' düğmesine basıldığında ekran kayıt edildiği haline geri döner.

<span id="page-23-1"></span><span id="page-23-0"></span>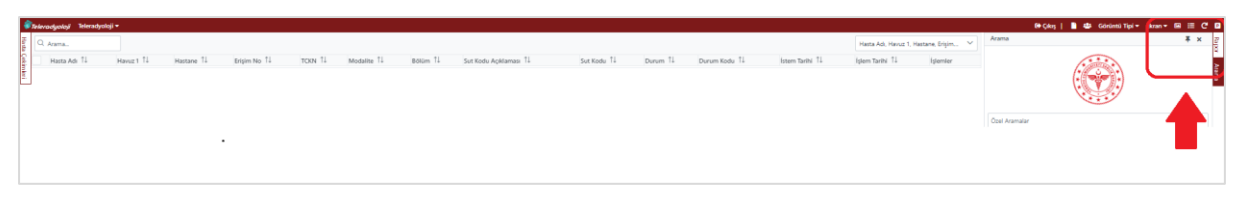

*Resim 34 – Park Et ve Geri Yükle Özellikleri*

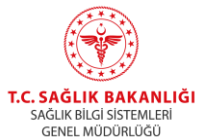

#### **2.3. Görüntüleme Uygulaması Üzerinden Rapor Yazma**

Resim 35'te 1 ile işaretli kırmızı kutuda bulunan alanlara tetkik bilgisi girilir (hasta TC , erişim no …vs) ve 2 ile işaretli 'Ara' düğmesine basılır.

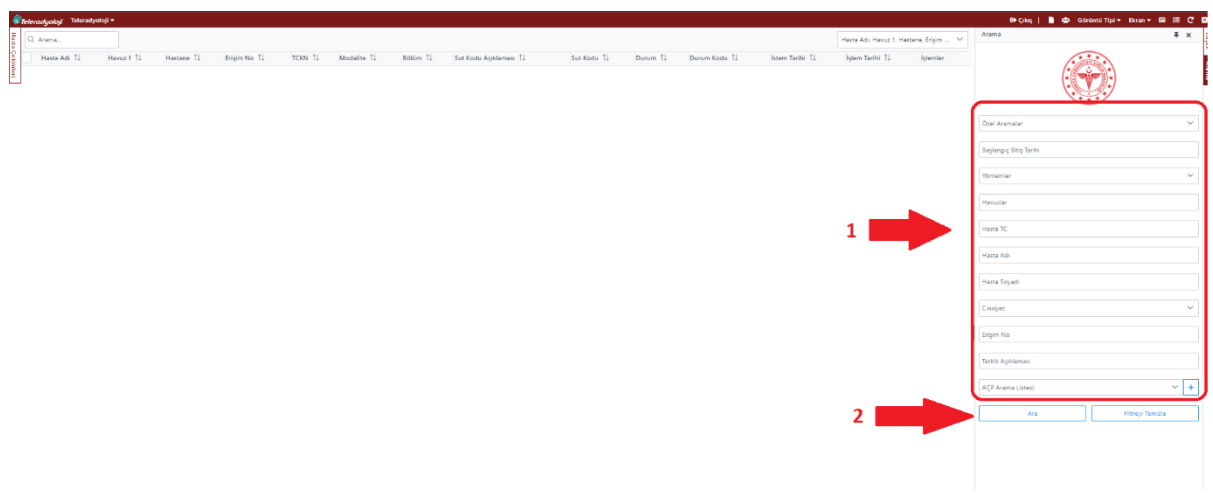

*Resim 35 – Hasta Arama Penceresi*

<span id="page-24-0"></span>'Ara' düğmesine basılması ardından Resim 36'da olduğu gibi hasta listesinin geldiği görülür. Gelen ekranda sağ tarafta arama parametreleri, diğer tarafta hasta listesi ve işlemler kolonları bulunur,

<span id="page-24-1"></span>

| Enterodyolog Teleradyologi = |                                            |                                                                |                |                                 |                                                                 |                                        |                |                            |               |                                              |                                        |                   | @ Cikis   ■ ● Görümü Tipi ▼ Biran ▼ 图 三 C ■                              |
|------------------------------|--------------------------------------------|----------------------------------------------------------------|----------------|---------------------------------|-----------------------------------------------------------------|----------------------------------------|----------------|----------------------------|---------------|----------------------------------------------|----------------------------------------|-------------------|--------------------------------------------------------------------------|
| Q. Arsma.                    |                                            |                                                                |                |                                 |                                                                 |                                        |                |                            |               |                                              | Hasta Adı, Havuz 1, Hastane, Erisim  V |                   | x x<br>Azarna                                                            |
| Hasta Adv TL                 | Havuz 1 11                                 | Hastane 11                                                     | <b>Krigims</b> | Ti TCKN Ti Modalite Ti Bölüm Ti |                                                                 | Sut Kodu Acédamap 11                   | $5u$ t<br>Kodu | 11 Durum 11                | Durum<br>Kodu | 11 Issues Tarihi 11 Islam Tarihi 11 Islamian |                                        |                   |                                                                          |
| MIRAN MUAVYE YILDIZ          | Olyarbakır Bölgesi<br>Havuzu               | DIYARBAKIR SİLVAN DR. YUSUF AZİZOĞLU DEVLET<br><b>HASTANES</b> | 81207077       | 20*******24 DX                  | COCUC SAĞLIĞI VE HASTALIKLARI Eklem grafisi(iki yön)tek eklem   |                                        | 801780         | Radyologs<br>Atando        | 120           | 04.01.2023<br>14:41:42                       | 04.01.2023<br>14:56:05                 | $\alpha$          | <b>TOM A STATE</b>                                                       |
| YUSUF ALI YILDIRAK           | Olyarbakır Bölgesi<br>Hayuzu               | DIYARSAKIR SİLVAN DR. YUSUF AZİZDĞLU DEVLET<br><b>HASTANES</b> | 81208031       | dd ******** Ed. DX              | ACIL TIP                                                        | Eklem grafisi (iki yön) mükayeseli     | 801750         | Rapoca Hazır 110           |               | 04.01.2023<br>14:49:29                       | 04.01.2023<br>14:51:54                 | $Q$ $\theta$      |                                                                          |
| ABOULLAH CINGOZ              | Divarbalor 88loap<br>Havidta               | DIYARBAKIR SİLVAN DR. YUSUF AZİZOĞLU DEVLET<br><b>HASTANES</b> | S120BOAT       | 22 reserving one                | ACLTP                                                           | Akcider grafisi PA, (Tek yón)          | 801720         | Rapora Hapr. 110           |               | 04.01.2023<br>14.46.43                       | 04.01.2023<br>14:48:51                 | $Q = 4$           | Ozel Aramalar                                                            |
| <b>PURKAN GÜLER</b>          | <b>Olyarbalor Bölgest</b><br><b>Hayuzu</b> | DIYARBAKIR SİLVAN DR. YUSUF AZİZOĞLU DEVLET<br><b>HASTANES</b> | 81297999       | 18*******30 DX                  | ACIL TIP                                                        | Eldem grafisi (iki yōn) mukayeseli     | 801750         | Rapora Hapr 110            |               | 04.01.2023<br>14:42:43                       | 04:01:2021<br>14:46:06                 | $Q$ $R$           | Taylangic Bitts Tarihi<br>04/01/2023 - 10/01/2023                        |
| KEZÍBAN ASLAN                | Olyarbakır ödüsesi<br>Havuzu.              | DIYARBAKIR SİLVAN DR. YUSUF AZİZOĞLU DEVLET<br><b>HASTANES</b> | 81207021       | dd*******20.DX                  | ORTOPEDI VE TRAVMATOLOJI                                        | Vertebra grafileri, servikal (iki yön) | 801910         | Rappra Habr  110           |               | 04.01.2023<br>14:38:30                       | 04.01.2023<br>14:40:34                 | $Q$ $\bar{B}$     | Gotamier.                                                                |
| EYUP KOROMAZ                 | Olyarbaker Sölgesi<br>Havuzu               | DIYARBAKIR SİLVAN DR. YUSUF AZİZOĞLU DEVLET<br><b>HASTANES</b> |                | 81297806 32*******92.DX         | ACIL TIP                                                        | Dút kerri grafiej                      | 801740         | Rappy Hann 110             |               | 04.01.2023<br>14:25:14                       | 04.01.2023<br>14:35:13                 | $Q$ $\frac{1}{2}$ | <b>DX</b>                                                                |
| MEHMET POLATTAG              | Divarbalor 86lpes<br>Havorne               | DIYARBAKIR SİLVAN DR. YUSUF AZİZOĞLU DEVLET<br>HASTANES        |                | 81297713 20****** 26.0X         | ACILTIP                                                         | Akcider grafisi PA, (Tek yon)          | 801720         | Rappora Hazir 110          |               | 04.01.2023<br>140832                         | 04.01.2023<br>141045                   | $Q$ $\oplus$      | Hayyutilar<br>DIVARGAIR SILVAN DR. HUSUF ATIDOĞUL OFVIET HASTANESİ HANIM |
| FARUK VILDIRIM               | Diyarbakır ödigesi<br><b>Hanco</b>         | DIVARBAGR SILVAN DR. YUSUF AZIZOĞLU DEVLET<br><b>HASTANES</b>  | 81296923       | 1844444452 DX                   | ORTOPEDI VE TRAVMATOLOJ                                         | Eklem grafisi (Tek yón) mukayeseli     | 801760         | Rappra Haby 110            |               | 04.01.2023<br>1337.05                        | 04.01.2023<br>11:51:29                 | $Q$ $\oplus$      |                                                                          |
| MALIYE DASION                | Olyarbakır öölgesi<br>Havuzu               | DIVARBAKIR SİLVAN DR. YUSUF AZİZOĞLU DEVLET<br><b>HASTANIS</b> |                | 81290965 16*******68.DX         | ORTOPEDI VE TRAVMATOLOJI                                        | Eldem grafisi(iki yön)tek eklem        | 801780         | Rapora Hazy 110            |               | 04.01.2023<br>13:38:46                       | 04.01.2023<br>13:42:45                 | $Q$ $\oplus$      | Hasta TC                                                                 |
| REMZÍYE YURTKENT             | Olyarbalor Bölgest<br>Havutu               | DIYARSAKIR SİLVAN DR. YUSUF AZIZOĞLU DEVLET<br>HASTANES        |                | E1206823 2131111124 OV          | ORTOPEDI VE TRAVMATOLOJI                                        | Eklem grafisijiki yönitek eklem        | 801780         | <b>Radyologa</b><br>Arandi | $+20$         | 04.01.2023<br>12,32.02                       | 04.01.2023<br>13:39:13                 | $^{\circ}$        | Hasta Adv                                                                |
| MEHMET ZAHR<br>TOPCUOĞLU     | Divarbaker Sõlgesi<br>Havuzu               | DIYARBAKIR SILVAN DR. YUSUF AZIZOĞLU DEVLET<br>HASTANES        |                | 81206732 62*******36.DX         | FIZICSE: TIP VE REHABILITASYON Kemik dansitometresi, tulm vucut |                                        | 802910         | Rappor Hazir: 510          |               | 04.01.2023<br>13:08:38                       | 04.01.2023<br>13:35:08                 | $Q$ $\frac{1}{2}$ | Hatta Souadi                                                             |
| HAYRÜNNISA POLATTAĞ          | Olyarbakir Bölgesi<br>Haucitic             | DIYARBAKIR SİLVAN DR. YUSUF AZİZOĞLU DEVLET<br><b>HASTANES</b> | 11206756       | 27 ******* \$2.0X               | ACIL TIP                                                        | Elclem grafisi (iki yön) mukayeseli    | 801750         | Rapdra Hazır 110           |               | 04.01.2023<br>13:15:18                       | 04.01.2022<br>13:19:07                 | $Q$ $\triangle$   |                                                                          |
| MEHMET METIN GÖNEC           | Divarbalor Bölgesi<br>Hayuzu               | DIYARBAKIR SİLVAN DR. YUSUF AZIZOĞLU DEVLET<br>HASTANES        | 81206630       | 20111111122 DX                  | ACIL TIP                                                        | Akciğer grafisi PA. (Tek yön)          | 801720         | Rapport Hazir 110          |               | 04.01.2023<br>12.07.01                       | 04.01.2023<br>12:10:47                 | $Q$ $\oplus$      | Cinsivet                                                                 |
| UMUT BOGAR                   | Diyarbakır Sölgesi<br>Harristic            | DIYARBAICR SILVAN DR. YUSUF AZIZOĞLU DEVLET<br><b>HASTANES</b> |                | 34 MARSHAM AND COL              | ACL TP                                                          | Patris grafisi (Uc yon)                | 801880         | Rapora Hapr 110            |               | 04.01.2023<br>12:19:37                       | 04.01.2023<br>12:24:20                 | $Q$ $\oplus$      | Erişim No                                                                |
| SENIHA BINGOL                | Olyarbakır Bölgesi<br>Havuzu               | DIYARBAKIR SİLVAN DR. YUSUF AZIZOĞLU DEVLET<br>HASTANES        |                | 81206511 14*******62.DX         | IC HASTALIKLARI                                                 | Akciõer grafisi P.A. (Tek võn)         | 801720         | Rappra Hazir 110           |               | 04.01.2023<br>12:01:25                       | 04.01.2023<br>12:12:35                 | $Q$ $\oplus$      | Tetkik Apklamap                                                          |
| MOHAMMED HÜSEYİN<br>YAVUZ    | Olyarbakır Bölgesi<br>Hayuzu               | DİYARBAKIR SİLVAN DR. YUSUF AZİZDĞLU DEVLET<br>HASTANES        | 11206263       | 10*************                 | ACIL TIP                                                        | Sinux (Waters) grafis) (Tel: ydn)      | 801630         | Rapora Hazır 110           |               | 04.01.2023<br>11:40:22                       | 04.01.2023<br>12:01:55                 | $Q$ $\oplus$      |                                                                          |
| HUSNA GIZLENC                | Olyarbakır Bölgesi<br>Havuzu               | DIYARSAKIR SİLVAN DR. YUSUF AZİZDÖLÜ DEVLET<br><b>HASTANES</b> |                | 81206305 30*******46.DX         | FIZICSEL TIP VE REHABILITASYON Kemik dansitometresi, tüm vucut  |                                        | 802910         | Rappre Hapr 110            |               | 04.01.2023<br>11:43:22                       | 04.01.2023<br>12:01:43                 | $Q$ $\Delta$      | $v +$<br>ACP Anama Listesi                                               |
| GULISTAN TATU                | Diyarbakır Sölgesi<br>Havuzu               | DIYARBAKIR SİLVAN DR. YUSUF AZİZOĞLU DEVLET<br>HASTANES        |                | E1206124 36 Yoursends for       | ORTOPEDI VE TRAVMATOLOJI                                        | Eklem grafisički vönitek eklem         | 301782         | Rappra Hapr. 110           |               | 04.01.2023<br>11:45:02                       | 04.01.2023<br>11.59.26                 | $Q = 4$           | <b>Fitneyi Temizle</b><br>A(x)                                           |
| The companies of the company | Olyarbaker Bölgesi                         | DIYARBACR SILVAN DR. YUSUF AZIZOĞLU DEVLET                     |                | management and companying man   | AND CONTRACTOR CONTRACTOR AND INC.                              |                                        | <b>MAXWAY</b>  | Radyologe                  |               | 04.01.2023                                   | 04:01.2021                             | $\sim$            |                                                                          |

*Resim 36 – Hasta Listesi Ekranı*

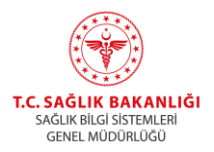

İşlemler kolonunda, Resim 37'de kırmızı ok ile gösterilen kilit küçük resmine sahip 'Üzerime Al(Radyolog)' düğmesine basılır.

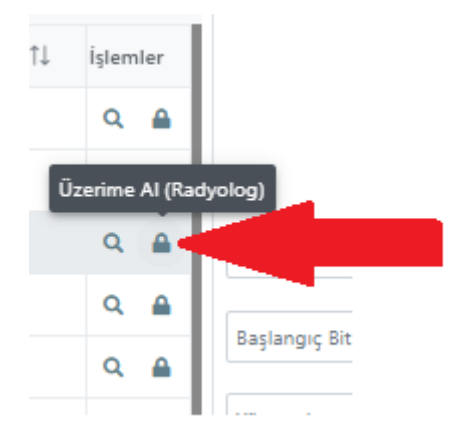

<span id="page-25-0"></span>*Resim 37 – Tetkik Üzerine Alma*

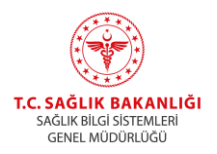

Radyolog tarafından tetkik üzerine alma işlemi ardından Resim 38'de görülen 1 rakamı ile işaretli 'Özel Aramalar' düğmesine basılır ve aşağı düşen pencereden 2 ile işaretli '1-Raporlayacaklarım\*' yazısı seçilir.

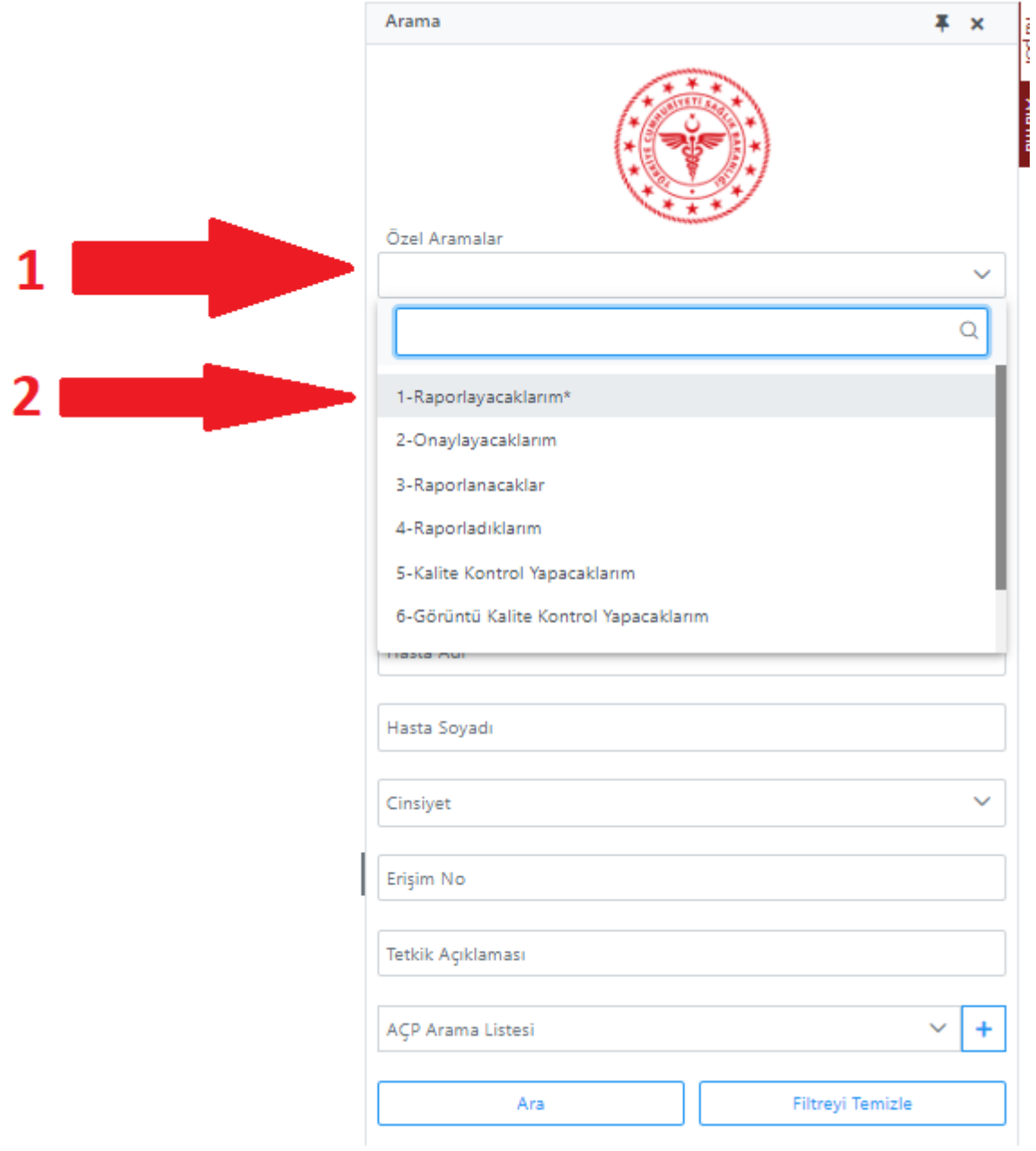

<span id="page-26-0"></span>*Resim 38 – Özel Aramalar – Raporlayacaklarım*

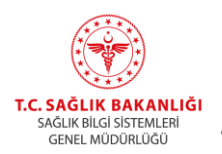

Raporlayacaklarım yazısının seçilmesi ardından Resim 39'da gözüken hekimin üzerine aldığı hastaların listesi ekrana düşer.

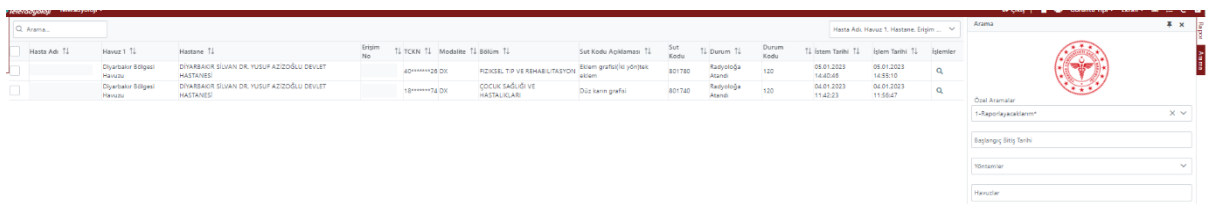

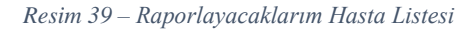

<span id="page-27-0"></span>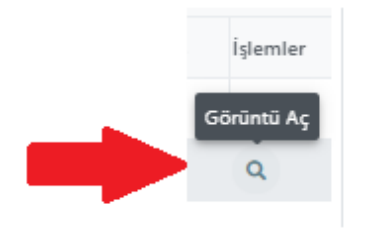

Resim 39'da hasta listesinin sağ tarafında bulunan, Resim 40'ta kırmızı ok ile gösterilen mercek ikonundaki 'Görüntü Aç' düğmesine basılır.

*Resim 40 – Hasta Görüntüsü Açma*

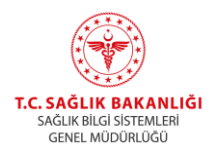

Resim 40'ta gösterilen mercek ikonuna sahip 'Görüntü Aç' düğmesine basılması ardından Resim 41'de görünen ekran gelir. Ekranın sağ üst tarafında bulunan kırmızı ok ile gösterilen 'Rapor' yazısına basılır.

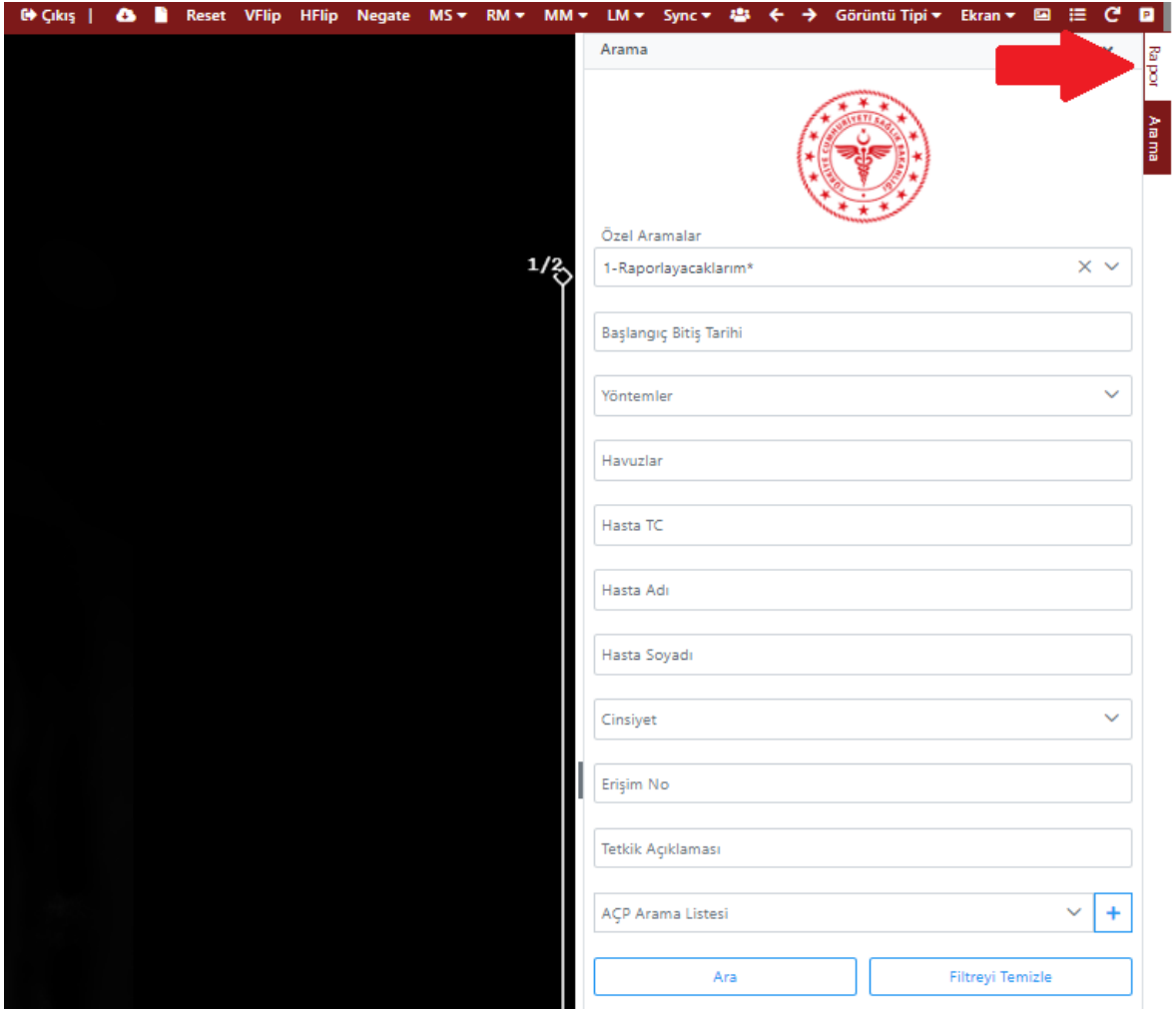

<span id="page-28-0"></span>*Resim 41 – Rapor Ekranını Açma*

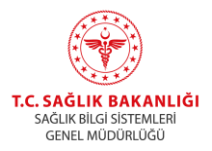

Resim 41'de kırmızı ok ile gösterilen 'Rapor' yazısına basılması ardından Resim42'deki ekran gelir. Ekranın sağ tarafında 1 ile gösterilen bölümde rapor yazma şablonu gözükür. Raporun 'Teknik', 'Karşılaştırma', 'Bulgular' ve 'Sonuç ve Öneriler' kısımlarına raporun ilgili bölümleri yazılır. Raporun yazılması ardından Resim 42'de kırmızı ok ve 2 işareti ile gösterilen disket ikonuna sahip 'Onayla Radyolog Rapor Yazma' düğmesine basılır ve rapor kayıt edilir. Rapor yazma işlemi biter.

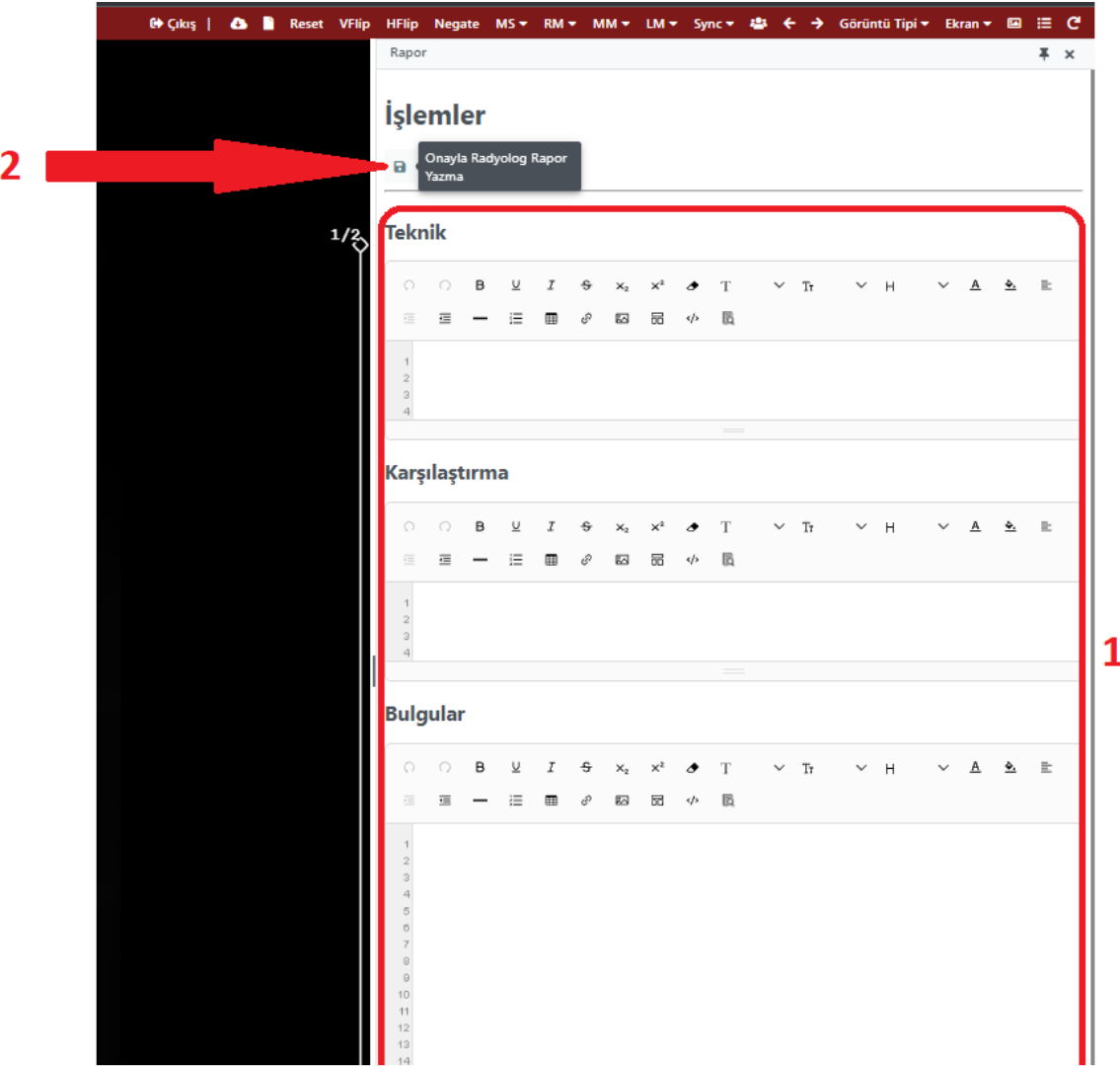

<span id="page-29-0"></span>*Resim 42 – Rapor Yazma ve Onaylama*